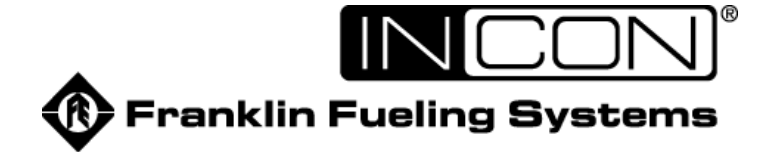

# **Colibri**

# Система мониторинга резервуаров *Серии CL6*

# Руководство оператора

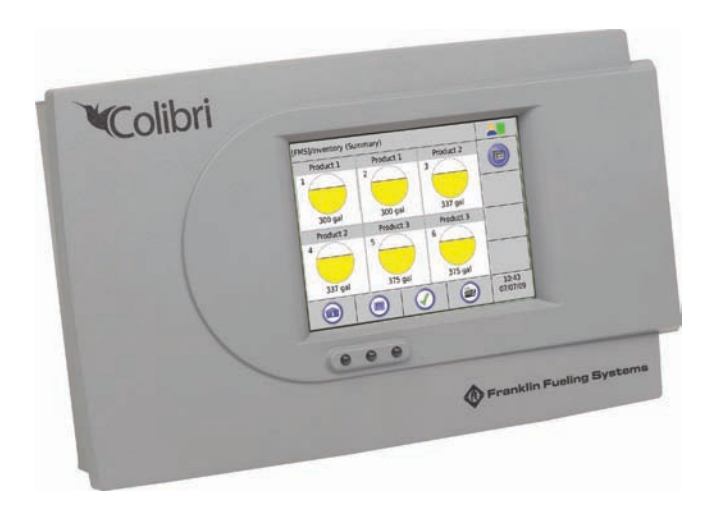

# **Важная информация в отношении обеспечения**

# **безопасности**

 Прибор устанавливается вблизи резервуаров, наполненных бензином и дизельным топливом. Работа в подобных опасных средах без соблюдения настоящих инструкций и рекомендуемых промышленных норм представляет риск нанесения серьезного вреда здоровью, в т.ч. со смертельным исходом. Перед установкой или началом работы с данным или любым смежным оборудованием внимательно прочтите и обеспечьте тщательное выполнение всех инструкций.

Примите во внимание следующие символы и их значение:

### **Предупреждение**

Предупреждающие символы присутствуют в тексте настоящего документа, обозначая инструкции, невыполнение которых может привести к возникновению потенциально опасных ситуаций. Потенциально опасная ситуация может стать причиной нанесения серьезного вреда здоровью, в т.ч. со смертельным исходом.

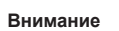

Символы «Внимание!» присутствуют в тексте настоящего документа, обозначая инструкции, невыполнение которых может привести к возникновению потенциально опасных ситуаций для окружающей среды. Пример потенциально опасной ситуации для окружающей среды: утечка топлива из оборудования, которая может нанести значительный экологический вред.

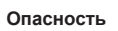

Символы опасности поражения электрическим током присутствуют в тексте настоящего документа, обозначая инструкции, невыполнение которых может привести к возникновению потенциально опасных ситуаций, предполагающих непосредственное взаимодействие с электрическим током. Потенциально опасная ситуация может стать причиной поражения электрическим током, нанесения серьезного вреда здоровью, в т.ч. со смертельным исходом.

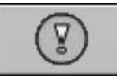

Сигналы тревоги и предупреждения укажут на специфику возникшей проблемы, чтобы вы могли принять соответствующие меры. Предупреждения об ошибке в системном оборудовании и аварийные сигналы в связи с утечкой топлива из резервуара могут быть запрограммированы для выполнения многочисленных функций. События, которые требуют программирования, отмечены ниже знаком (п):

- вызывает мигание красного индикатора аварийного сигнала или желтого индикатора предупреждения, при этом высвечивается электронное сообщение (стандарт),
- активирует / включает местную звуковую сигнализацию (п)
- активирует внутренние реле для управления внешними устройствами сигнализации (п)
- автоматически производит печать отчетов об аварийных сигналах с помощью USBпринтера (принтер НР подключается с помощью USB-порта) (п)
- отправляет отчеты об аварийных сигналах и результатах тестов на запрограммированный электронный адрес (п)

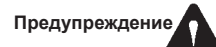

**Следуйте всем применимым нормам и стандартам, регламентирующим установку и обслуживание настоящего продукта и системы в целом. Перед установкой или обслуживанием данного или же любого смежного оборудования обязательно разомкните прерыватели электрической цепи, предусмотрев соответствующую маркировку и блокировку прерывателей. Ошибочное включение прерывателей электрической цепи во время установки или обслуживания оборудования может стать причиной поражения электрическим током с возможным смертельным исходом, а также взрыва или возгорания в результате искрения. Для получения исчерпывающих сведений об установке и безопасности использования оборудования см. руководство по монтажу этого оборудования, а также соответствующую документацию для смежного оборудования.** 

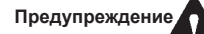

**Следуйте всем нормам федерального, регионального и местного законодательства, регламентирующего установку и обслуживание настоящего продукта и всех смежных систем. В отсутствие применимых норм и стандартов, следуйте положениям 30, 30A и 70 правил Национальной ассоциации пожарной безопасности США (NFPA). Несоблюдение требований указанных положений может стать причиной нанесения серьезного вреда здоровью, в т.ч. со смертельным исходом, собственности и/или состоянию окружающей среды.** 

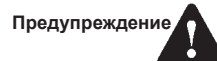

**Оградите рабочую зону от движущихся транспортных средств. Некоторое оборудование указанное в этом руководстве устанавливается под землёй, таким образом создаются опасные условия работы обслуживающего персонала из-за ограниченной видимости и постоянно движущихся транспортных средств в пределах рабочей зоны. Для устранения потенциальной опасности следует оградить рабочую зону при помощи грузового автомобиля с оборудованием для технической поддержки или любым другим доступным способом, чтобы гарантировать безопасность работы обслуживающего персонала.** 

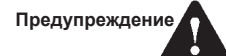

**При использовании системы управления топливом для мониторинга уровня содержания бензина или других легковоспламеняющихся веществ в резервуаре необходимо тщательно следовать инструкциям этого руководства во избежание взрывоопасной ситуации.** 

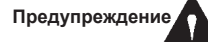

**Предупреждение**

**Все элементы проводки должны быть введены в корпус пульта только через специально предназначенные для этого врезки. Использование других отверстий может привести к потенциальной взрывоопасной ситуации.** 

**Проводка от зондов к консоли должна быть каблепроводах отдельно от других видов проводки. Неудовлетворение этому требованию приведет к возникновению взрывоопасной ситуации.**

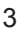

# Содержание

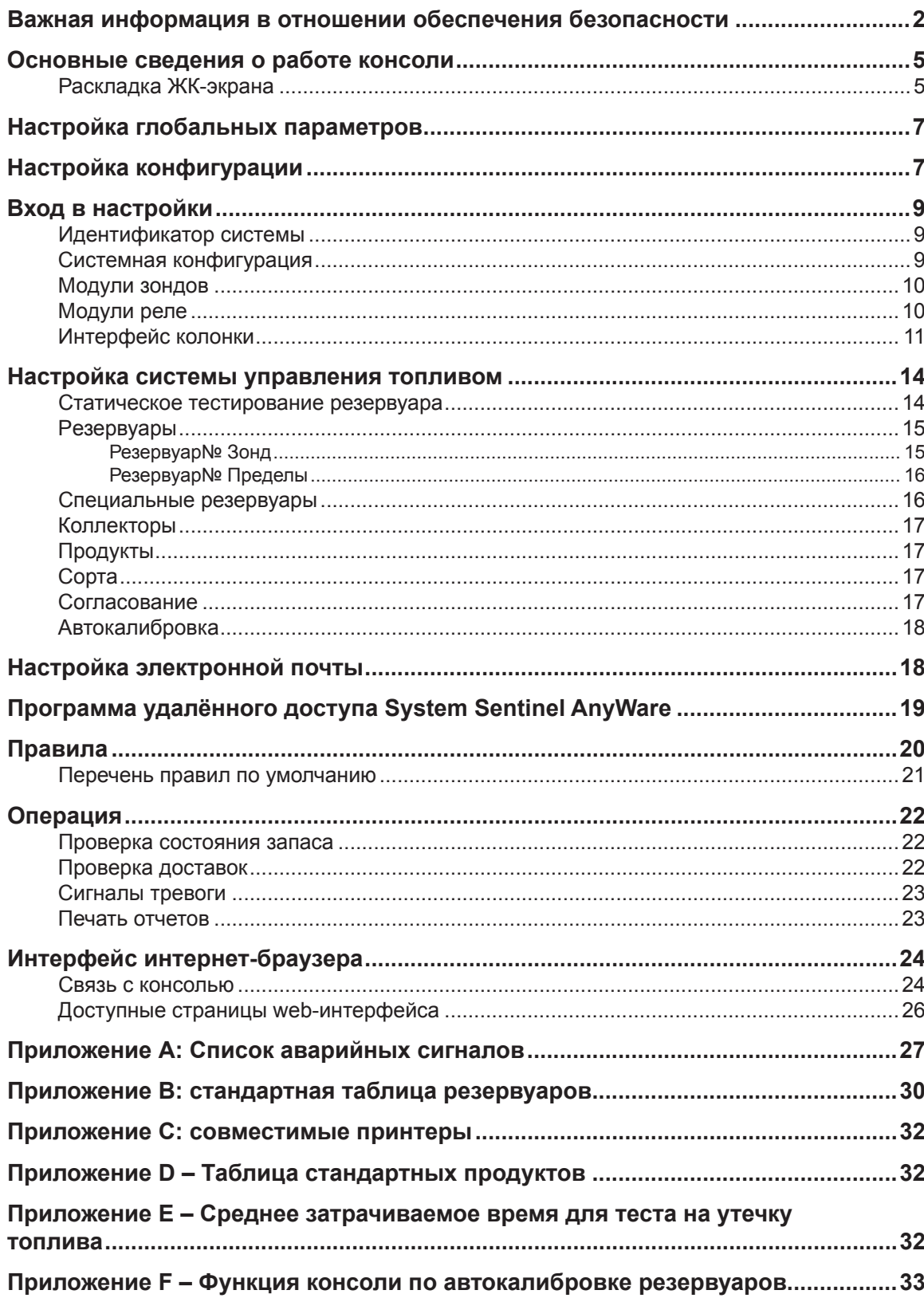

# **Основные операции по управлению консолью**

Управление консолью осуществляется посредством жидкокристаллического сенсорного экрана или интернетбраузера на персональном компьютере. Сведения об управлении с использованием интернет-браузера приводятся на стр. 16.

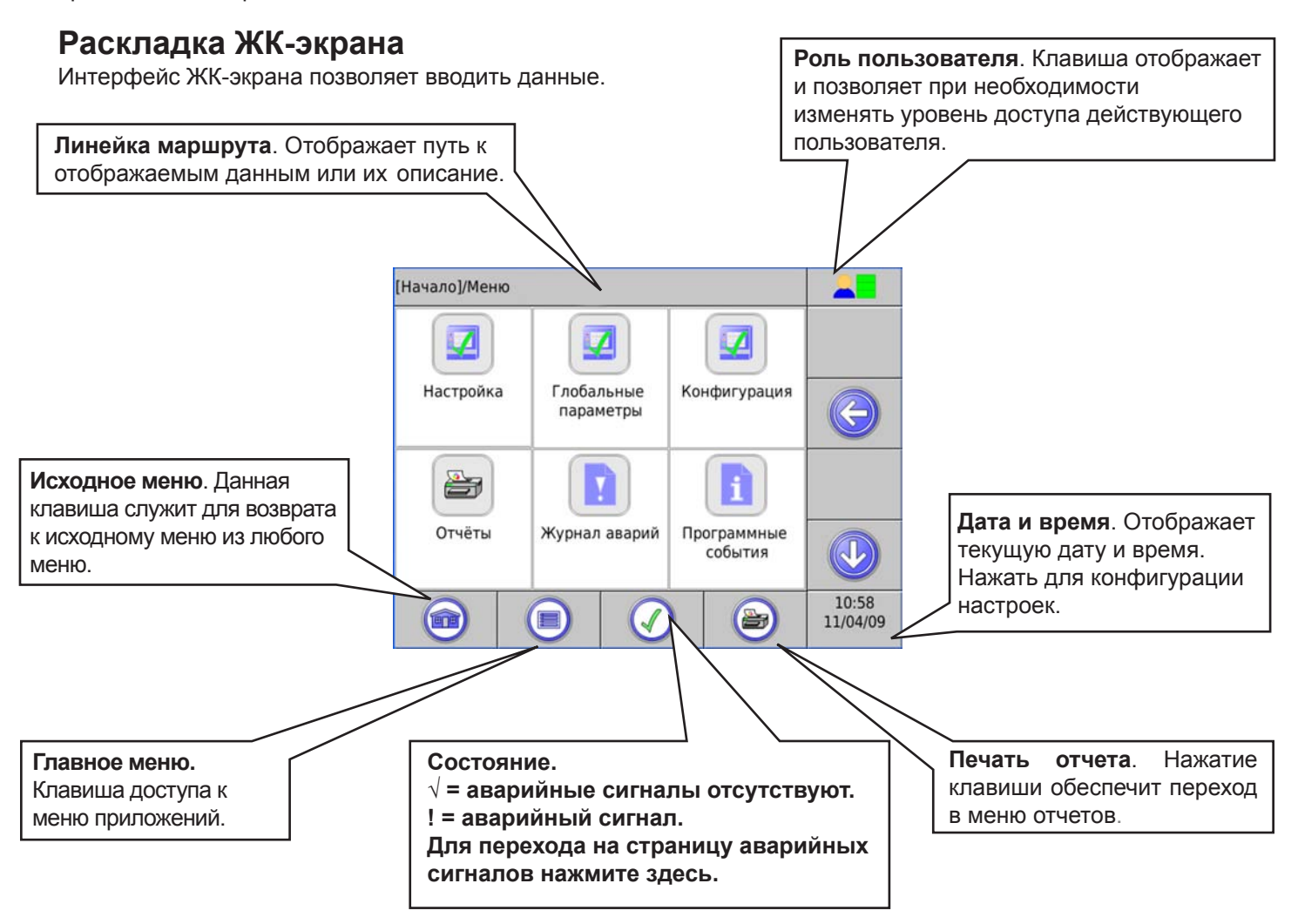

### **Навигационные клавиши**

Навигационные клавиши находятся с правой стороны жидкокристаллического сенсорного экрана. Набор навигационных кнопок соответствует действующему приложению.

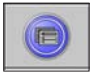

**СУТ:** Меню функций системы управления топливом

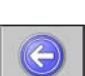

**Назад:** Клавиша позволяет вернуться к предыдущему экрану.

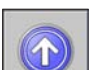

**Прокрутка вверх:** Клавиша показывает наличие большего количества опций меню; при нажатии происходит прокрутка опций в направлении вверх.

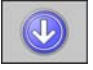

**Прокрутка вниз:** Клавиша показывает наличие большего количества опций меню; при нажатии происходит прокрутка опций в направлении вниз.

### **Ввод данных**

При появлении запроса о вводе данных на экране появляются клавиатура и кнопки редактирования.

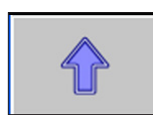

**Выбор символа:** выбор между заглавными буквами и знаками или строчными буквами и цифрами.

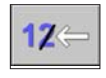

**Возврат:** Нажатие этой клавиши возвращает курсор на одну позицию и стирает последний введенный символ.

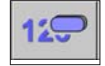

**Очистка:** Удаляет все данные в строке ввода.

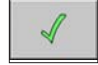

 **Ввод:** Обеспечивает подтверждение ввода данных.

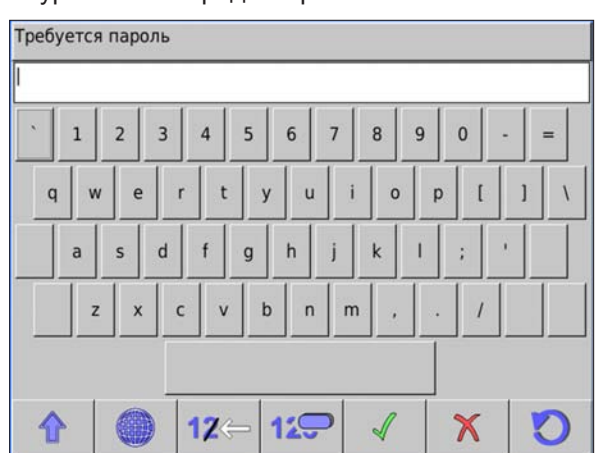

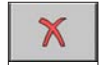

**Отмена:** Возвращает предыдущую настройку позиции без изменения параметров консоли.

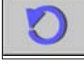

**Восстановить значения по умолчанию:** Нажатие на эту клавишу возвращает настройку консоли к запрограммированным на заводе значениям по умолчанию.

**Альтернативные символы:** Клавиша позволяет вывести на экран символы с диакритическими знаками.

### **Ввод цифр**

При необходимости во вводе числовых данных используется экран следующего вида.

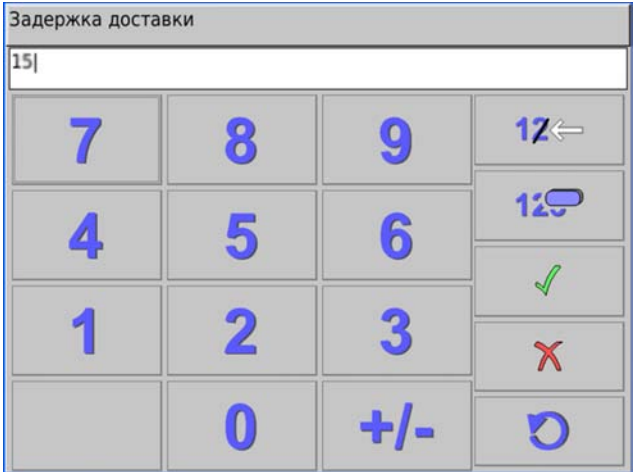

### **Управление доступом**

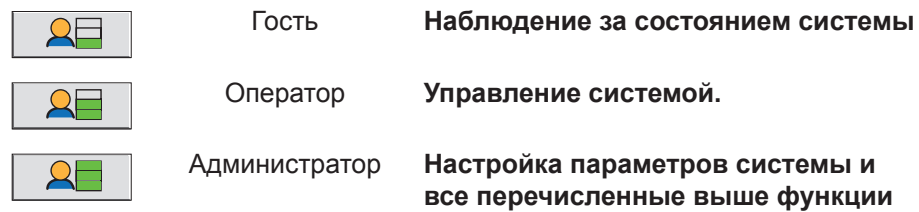

Примечание: Для повышения уровня безопасности настоятельно рекомендуется изменить заданные по умолчанию пароли (см. стр. 7).

# **Конфигурация способа отображения информации**

#### ∽  $\overline{\mathcal{L}}$  $\overline{\mathcal{A}}$ 뗲 Ć Глобальные<br>параметры Настройка Конфигурация  $\bigoplus$

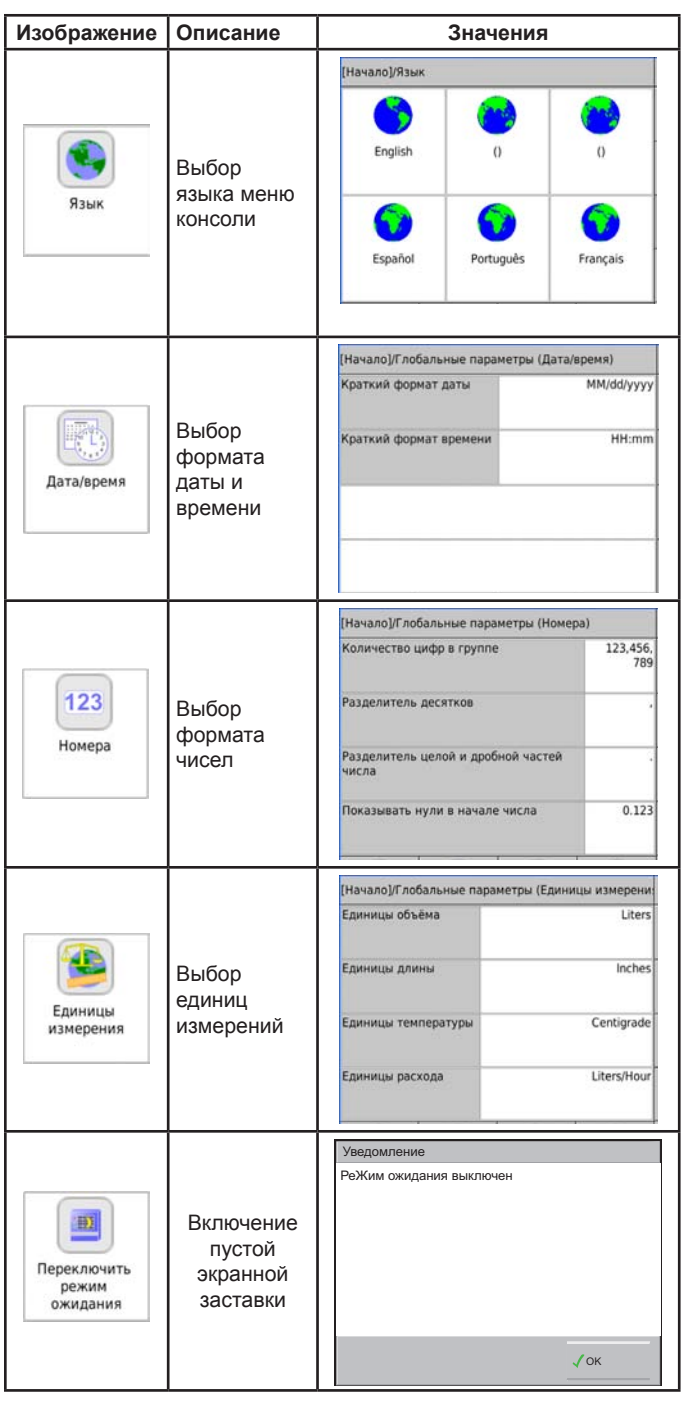

## **Настройка параметров системы**

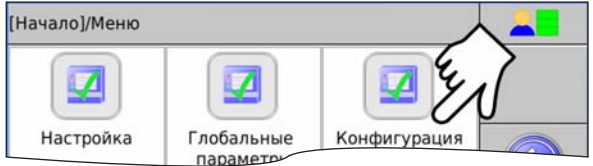

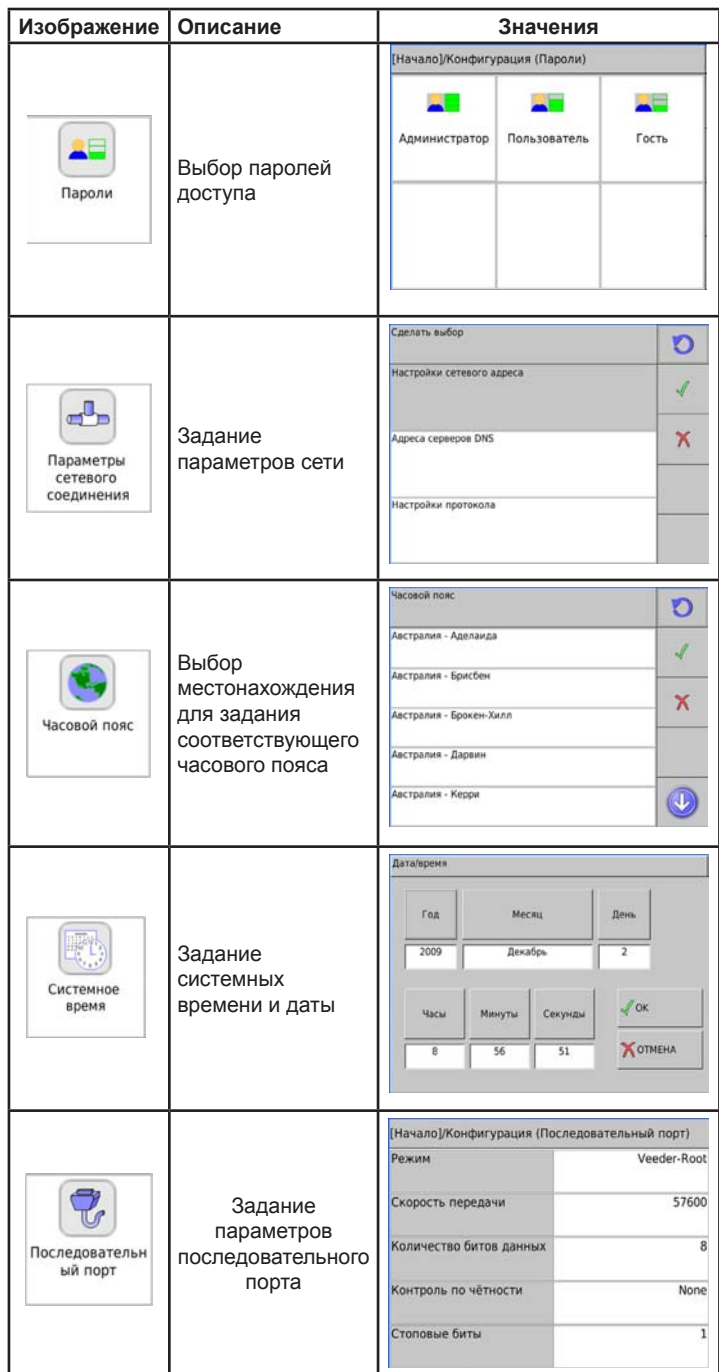

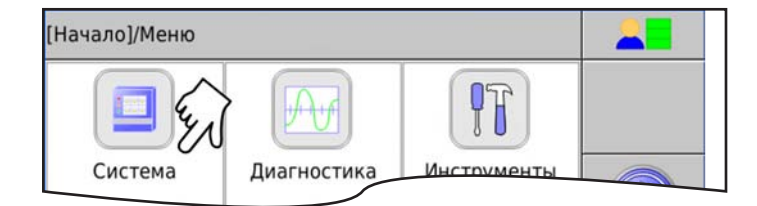

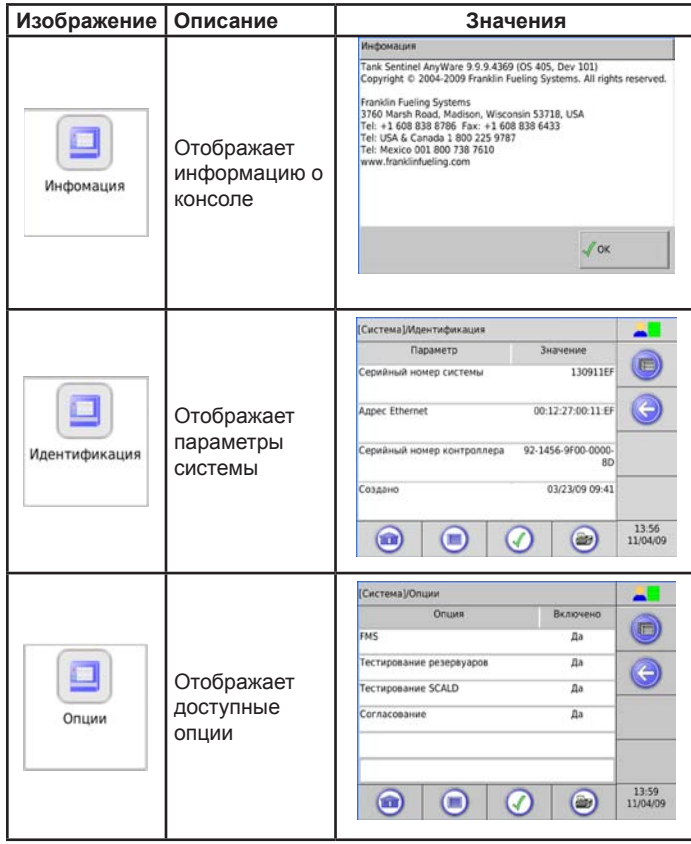

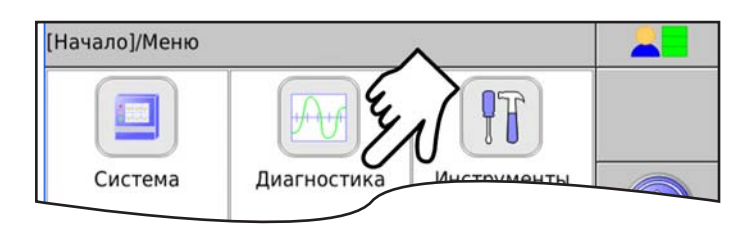

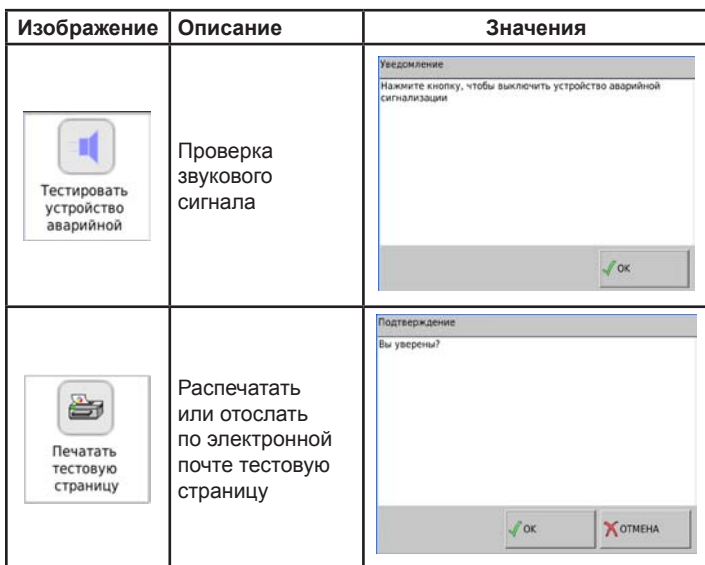

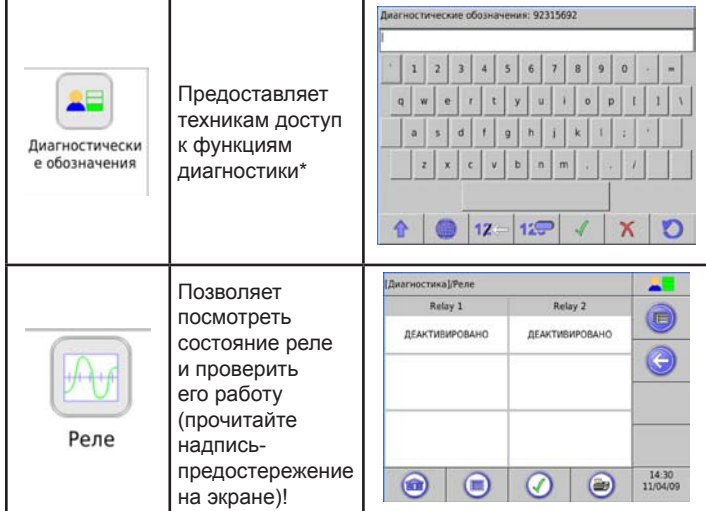

\* Свяжитесь с техподдержкой FFS для получения пароля

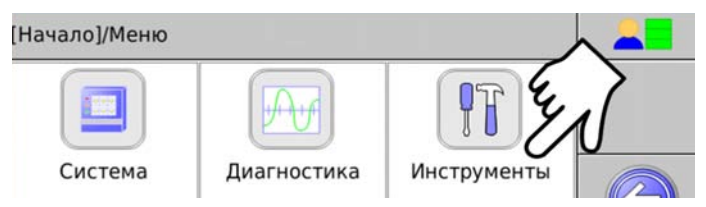

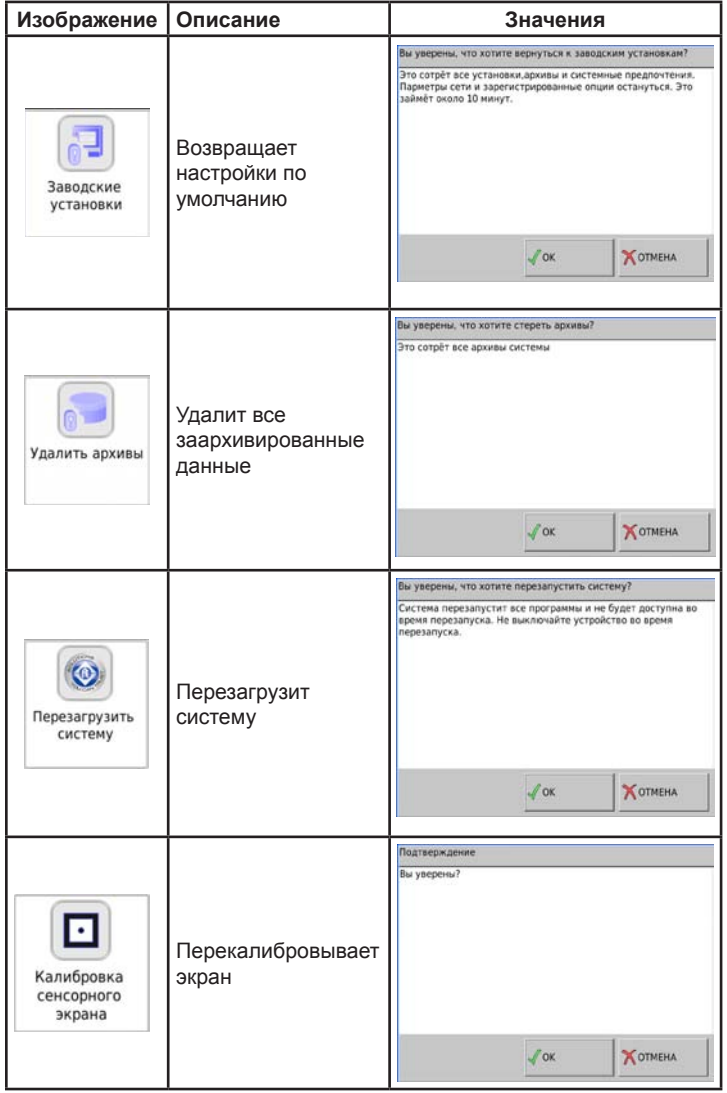

### **Вход в меню настройки**

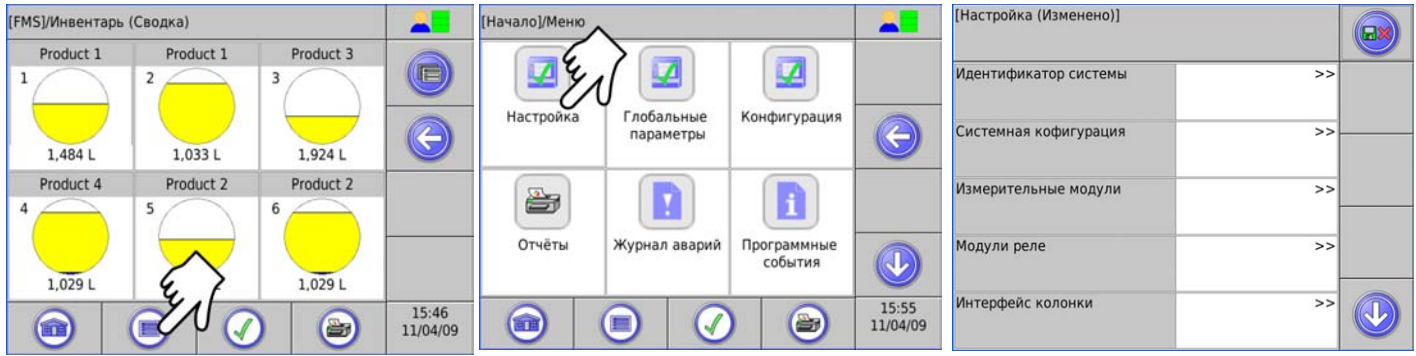

Во всех случаях данные необходимо вводить, начиная с верхних меню. Меню, расположенные ниже, используют эти данные.

Обратите внимание на то, что таблицы сформатированы в соответствии с интерфейсом интернет-браузера. Приведенные данные действительны и для жидкокристаллического сенсорного экрана.

### [Haстройка] / Идентификатор системы

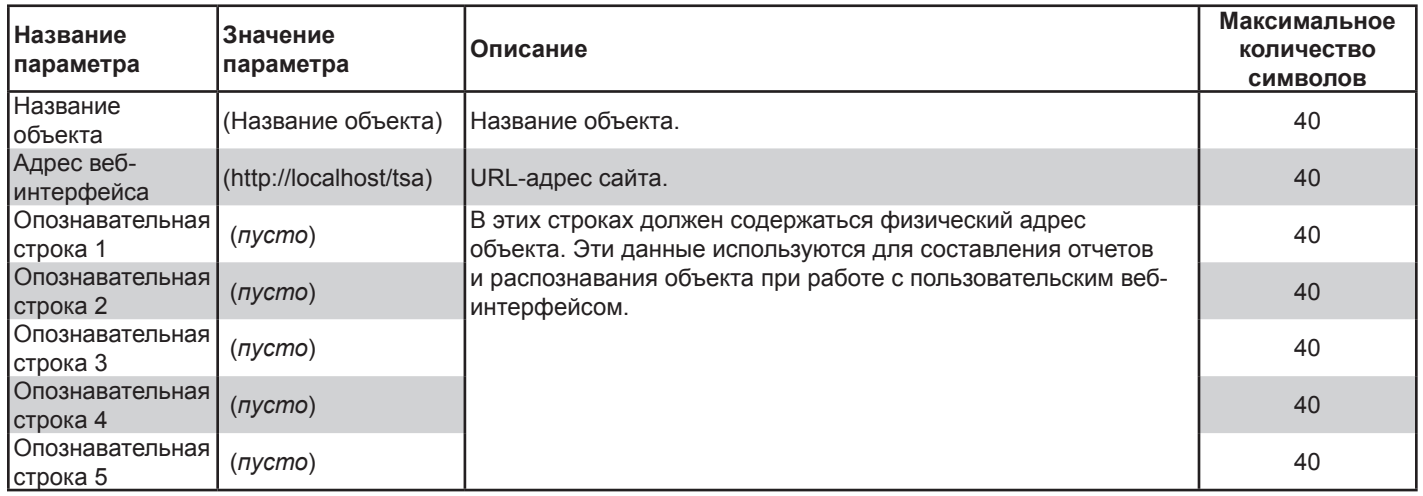

### [Haстройка] / Системная кофигурация

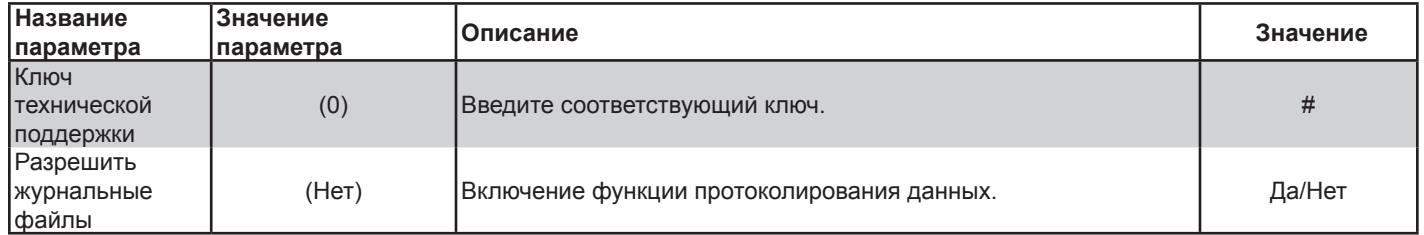

**Примечание:** Данные, введенные в меню "Cистемнаяы конфигурация", используются Franklin Fueling Systems в диагностических целях.

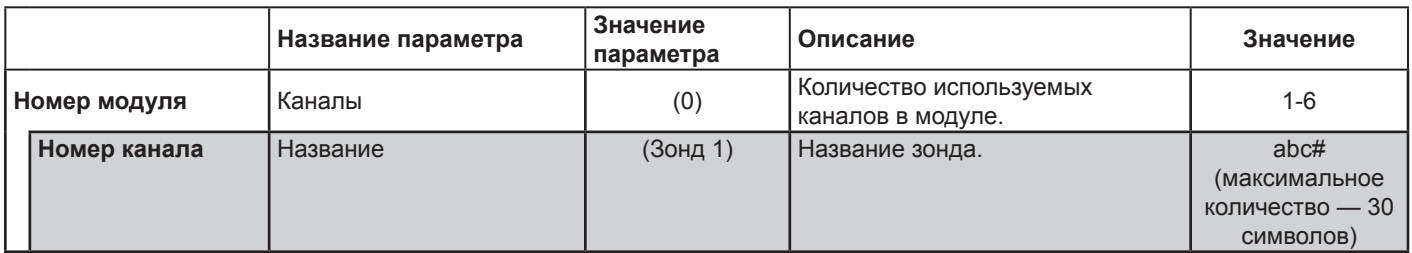

[Haстройка] / Модули реле

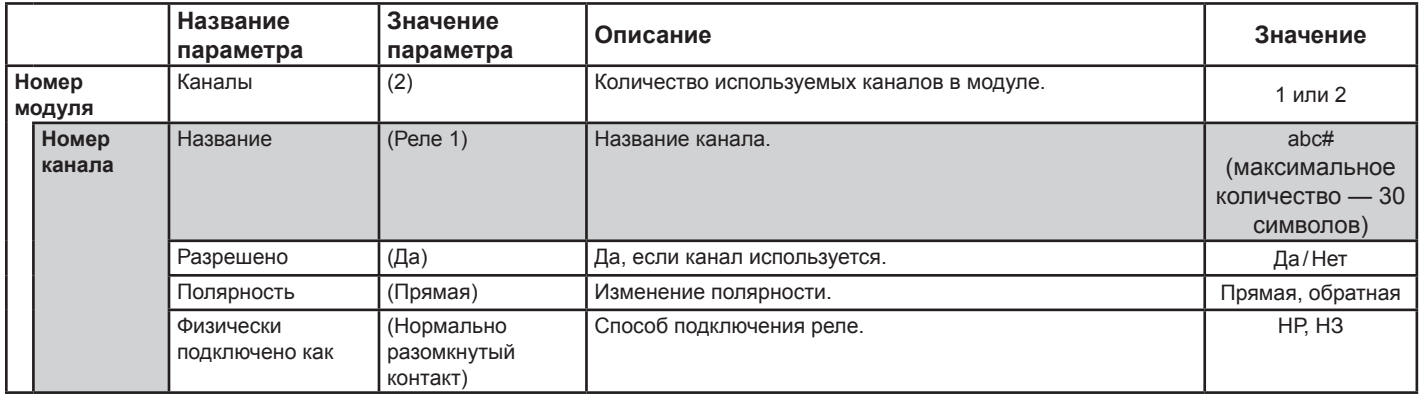

### [Haстройка] / Интерфейс колонки

**Примечание:** Интерфейс топливораздаточной колонки позволяет считывать данные о раздаче топлива посредством консоли. Для работы интерфейса необходимо программное обеспечение TS-TRAC. Передача данных топливораздаточной колонки производится с помощью последовательного порта.

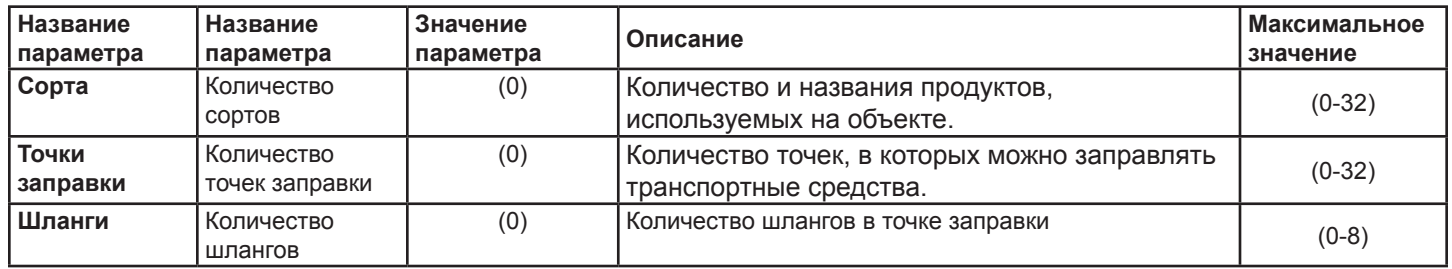

### **Интерфейс топливораздаточной колонки: пример конфигурации АЗС**

В данном примере используются 4 сорта топлива:

- Неэтилированный бензин
- Бензин среднего класса
- Бензин премиум-класса
- Дизель

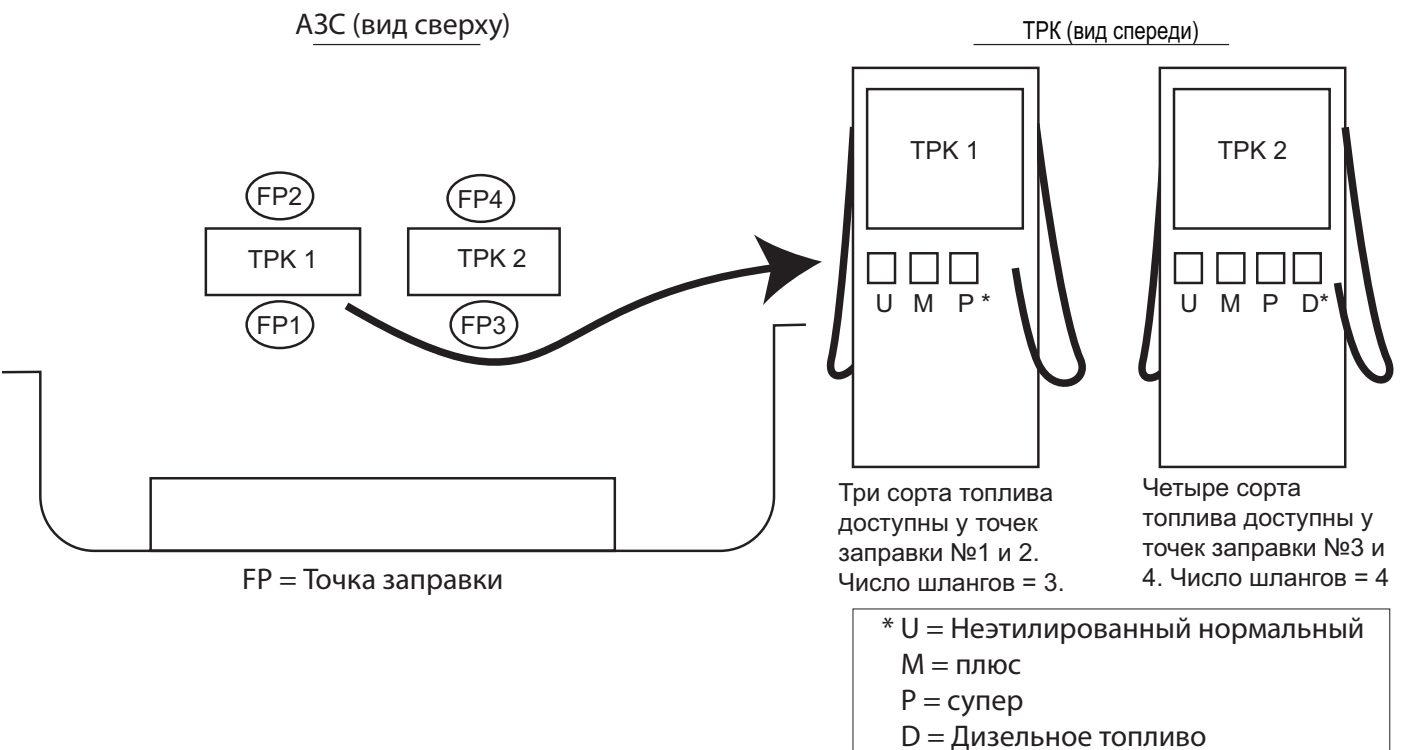

#### **Настройка данных топливораздаточной колонки**

- 1. Подключите кабель последовательного интерфейса RS232 распределительного устройства (D-box) к порту RS232 консоли Colibri.
- 2. Удостоверьтесь в том, что настройки порта связи RS232, расположенного на консоле, совпадают с настройками порта распределительного устройства (D-box). Сведения о параметрах настройки последовательного порта см. на стр. 7 данного руководства.
- 3. Введите в консоль Colibri число сортов топлива. В данном примере (см. стр. 11) предусмотрено 4 сорта топлива.

Выберите каждый из сортов и присвойте ему название (например, "Рядовой неэтилированный").

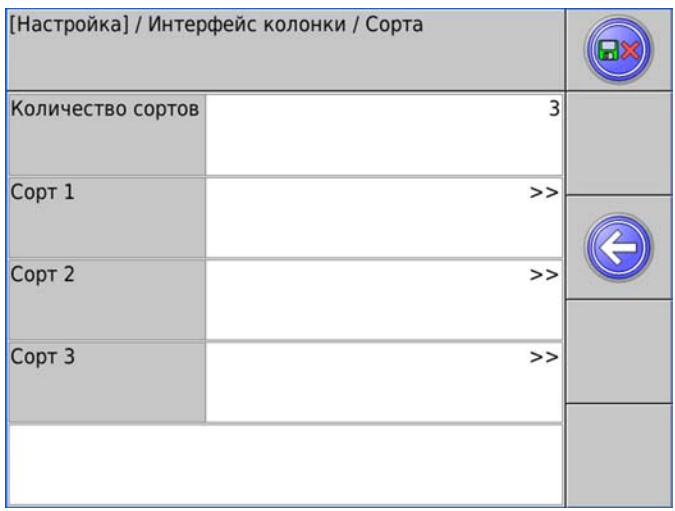

4. Введите количество точек заправки. В данном примере предусмотрено 4 точки.

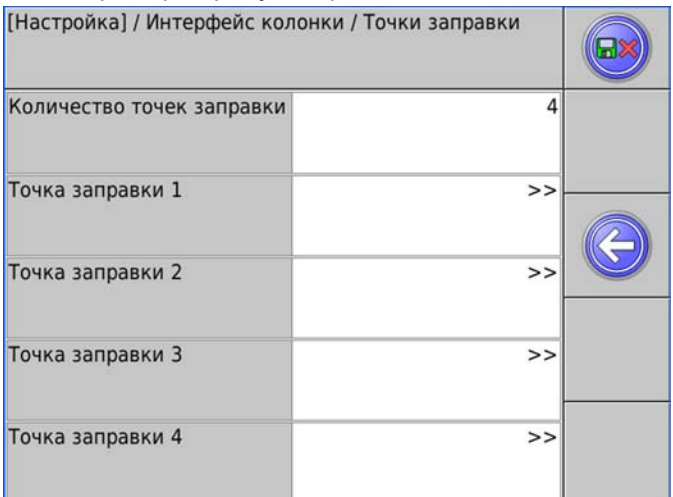

5. Выберите точку заправки 1 (Fuleing Point 1) и запрограммируйте количество шлангов. В данном примере для точек заправки 1 и 2 предусмотрено 3 сорта топлива (количество шлангов — 3), а для точек заправки 3 и 4 — 4 сорта (количество шлангов — 4). Введите количество шлангов для каждой точки заправки.

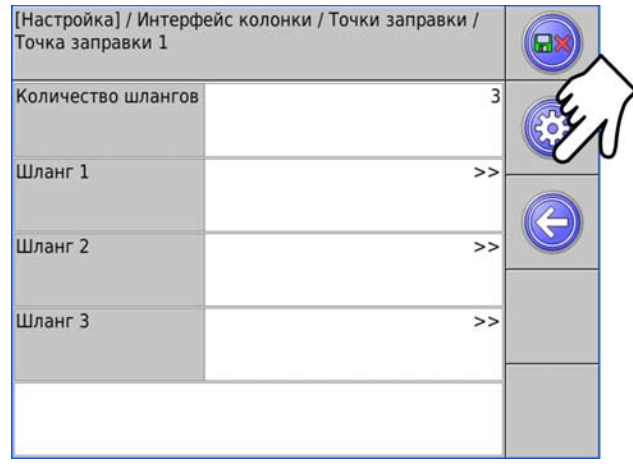

6. Задав количество шлангов, нажмите кнопку автоматической настройки точки заправки 1. В результате консоль автоматически запрограммирует данные о шлангах (сорт топлива и местоположение) для точек заправки на основе информации, полученной от распределительного устройства (D-box).

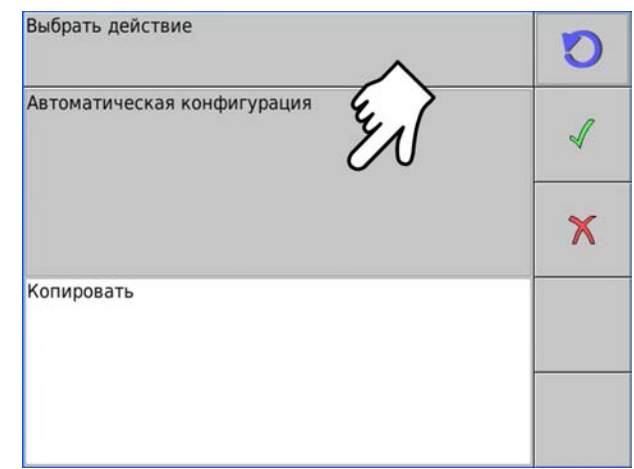

- 7. Следуйте инструкциям на экране.
- Примечание: Перед копированием этих данных в другие точки заправки, имеющие то же число шлангов, необходимо раздать небольшое количество топлива из каждого шланга.

Перед копированием данных следует выполнить автоматическую настройку.

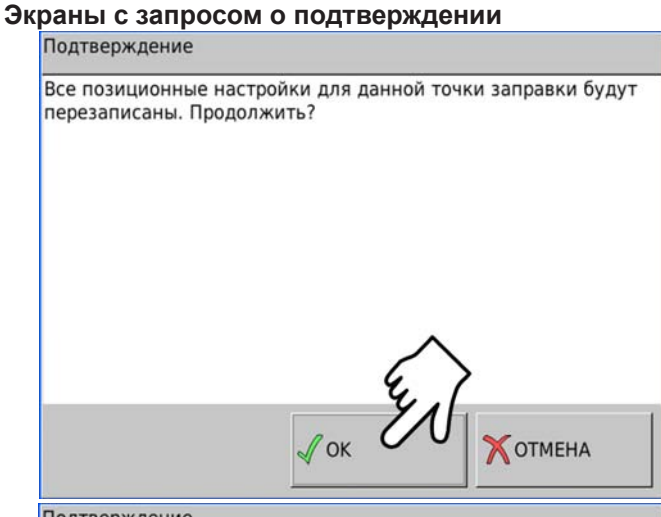

#### Подтверждение

Подайте небольшое количество продукта из каждого шланга этой точки запрвки. Запомните, в каком порядке идут сорта продукта.

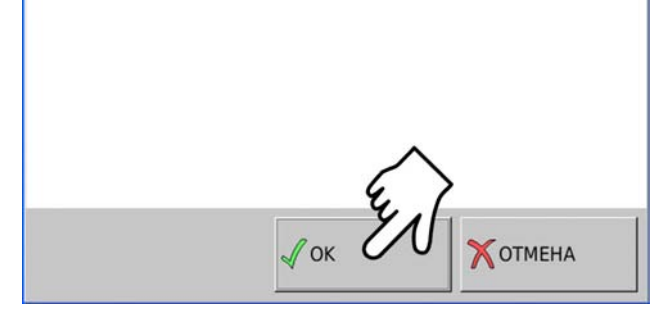

Данные экраны позволяют проверить сведения о распределении сортов топлива и точек заправки.

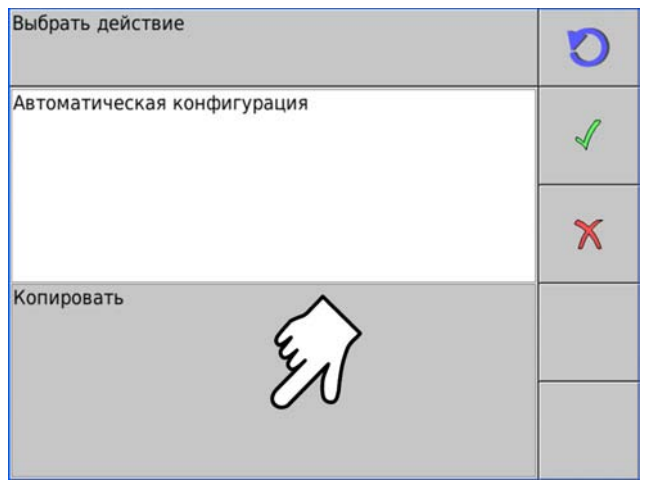

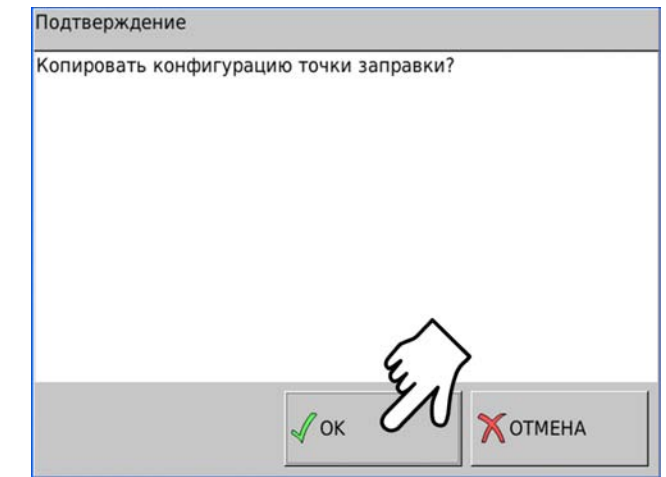

Это действие приведет к копированию данных о распределении сортов топлива в другие точки заправки.

### **Следующий экран**

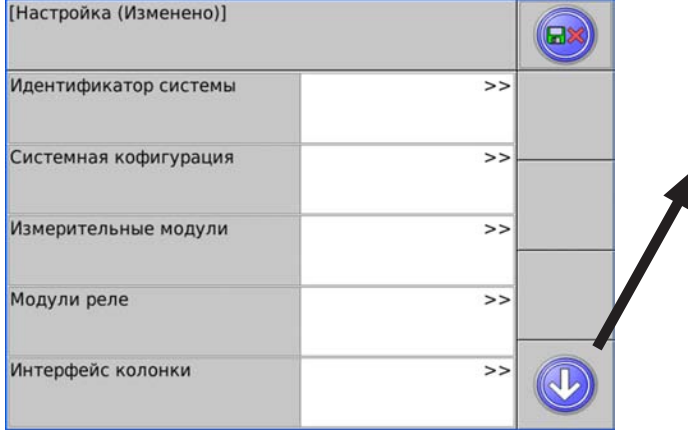

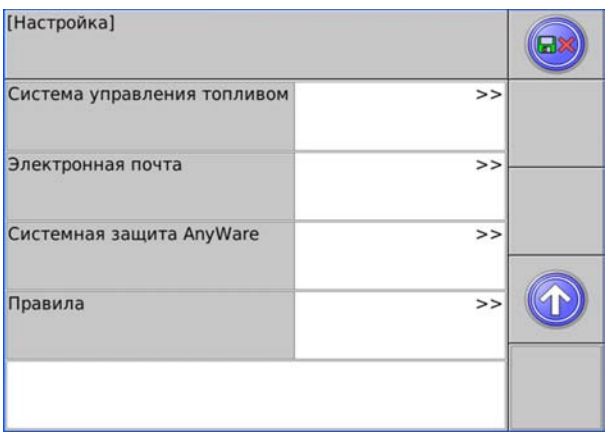

### [Haстройка] / Система управления топливом

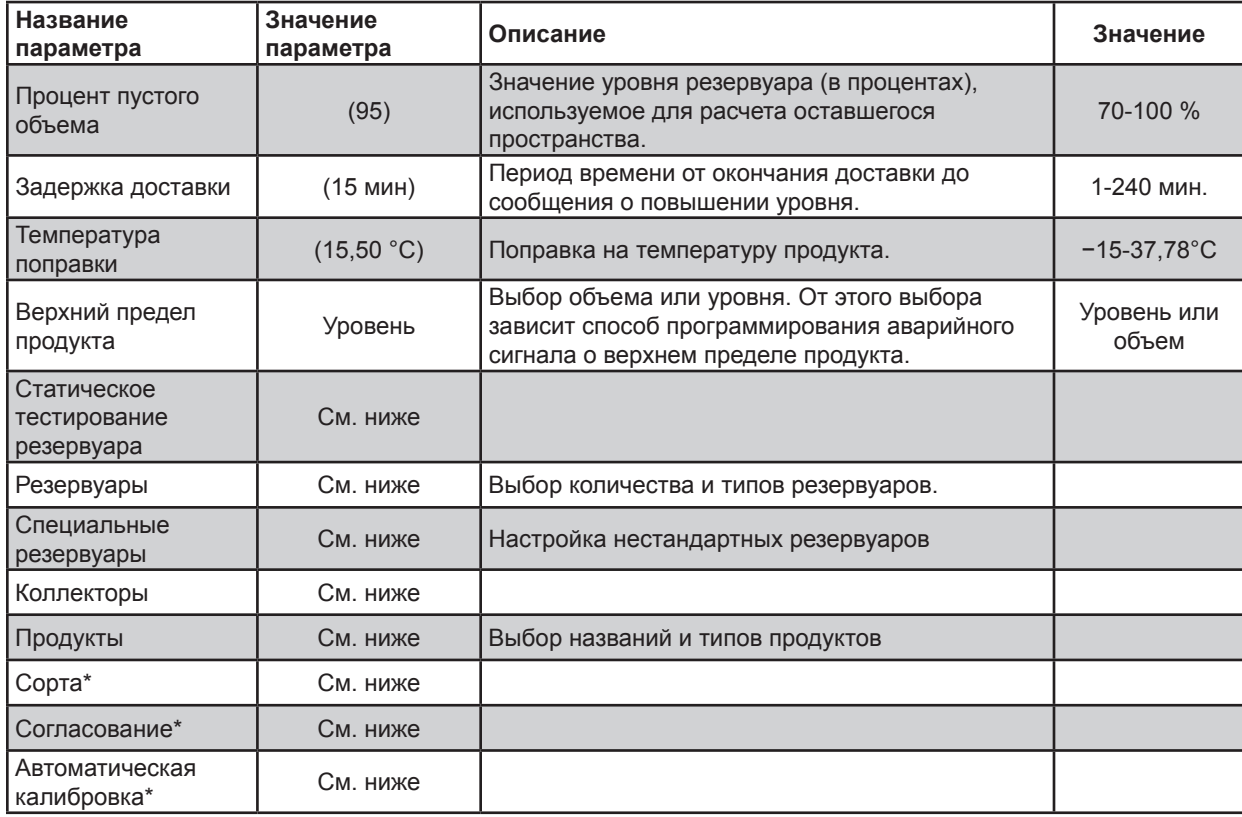

\* Для задания этого параметра необходимо программное обеспечение TS-TRAC.

### [Haстройка] / Интерфейс колонки

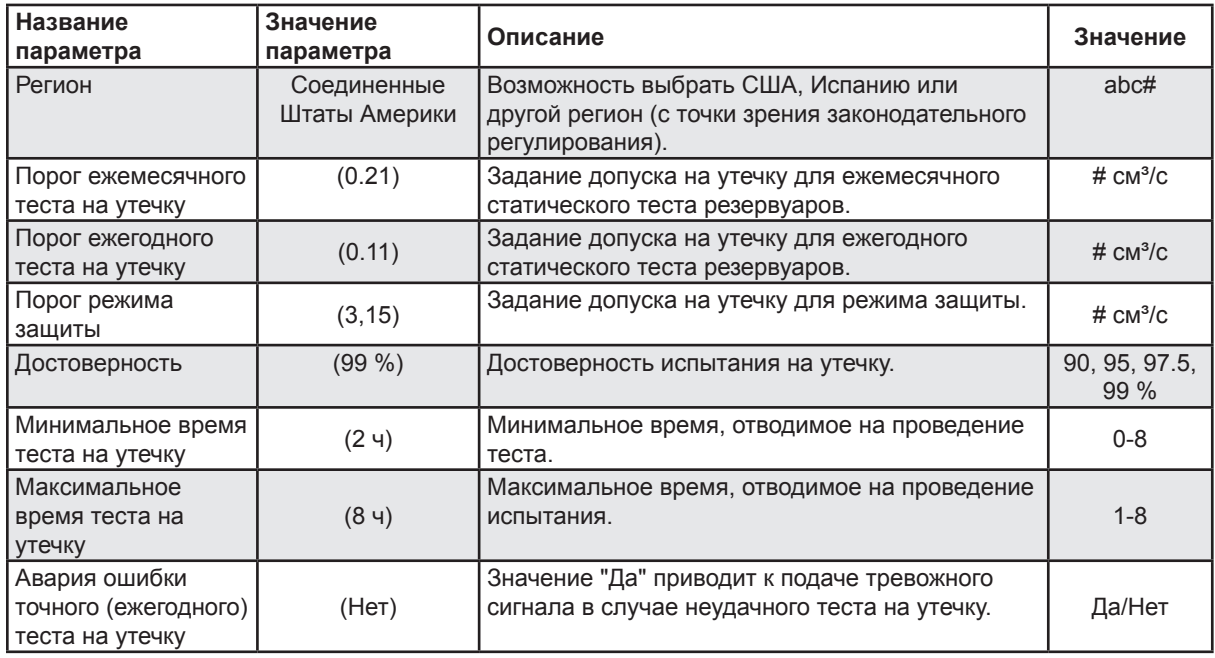

### [Haстройка] / Система управления топливом / Резервуары

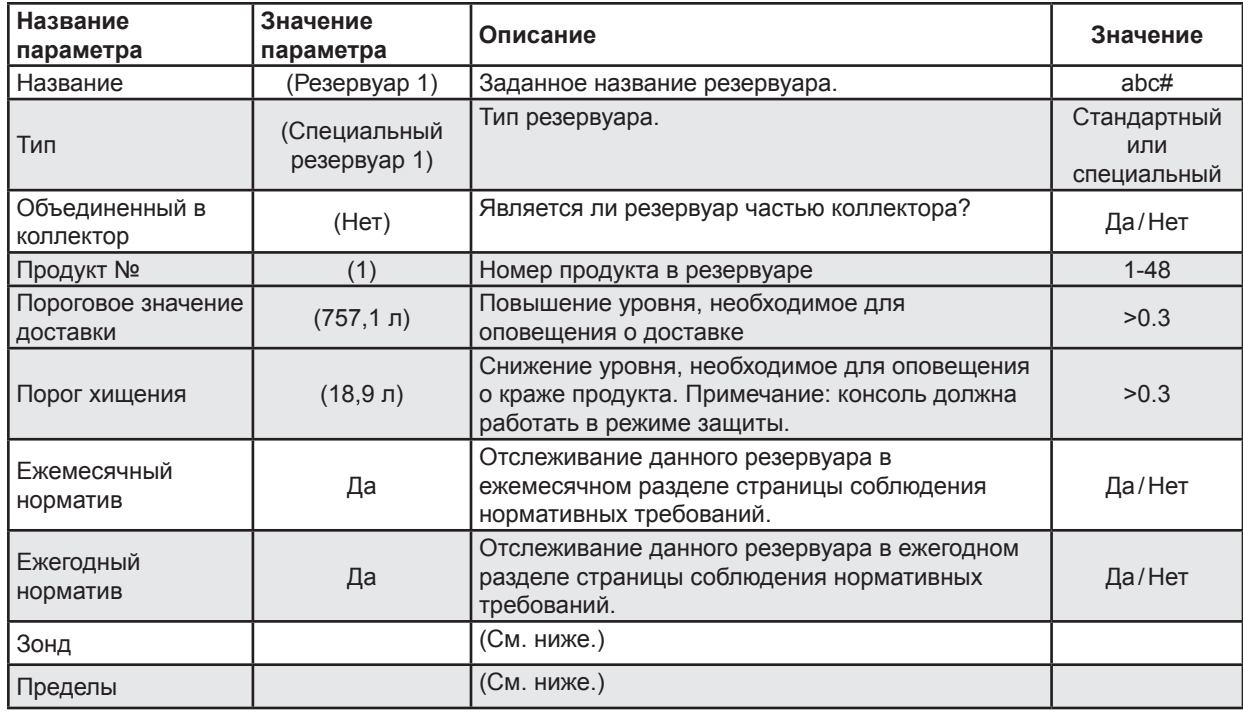

[Haстройка] / Система управления топливом / Резервуары / Резервуар 1 / Зонд

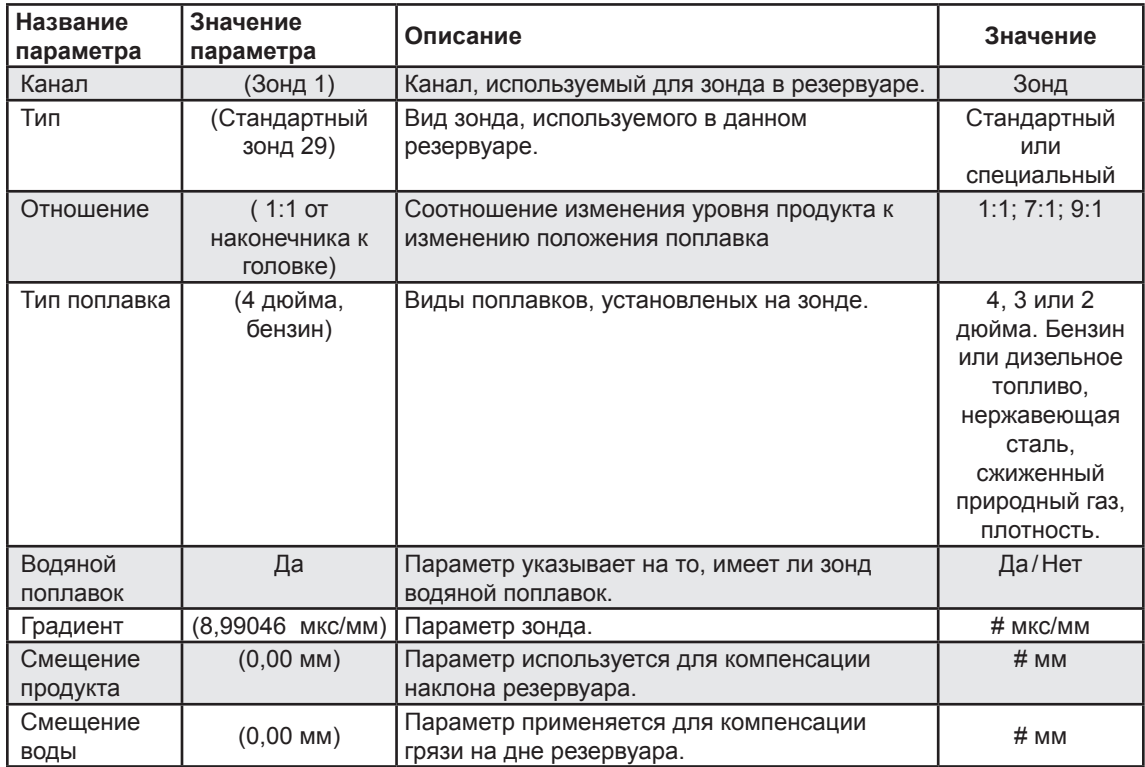

### [Haстройка] / Система управления топливом / Резервуары / Резервуар 1 / Пределы

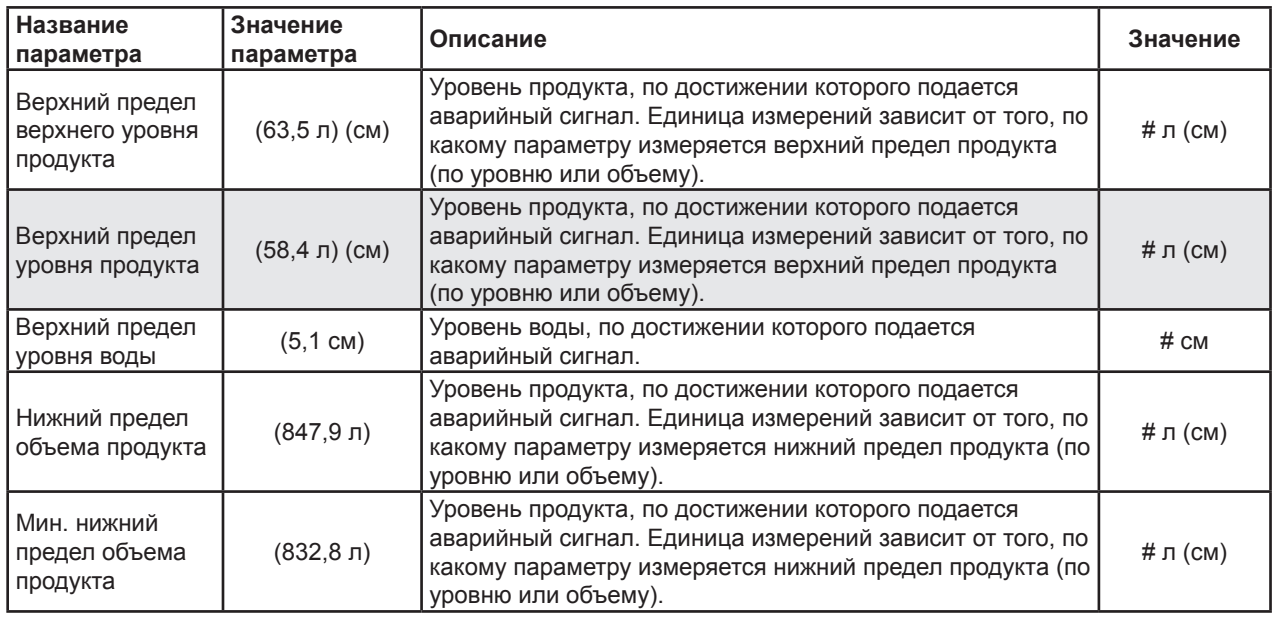

[Haстройка] / Система управления топливом / Специальные резервуары

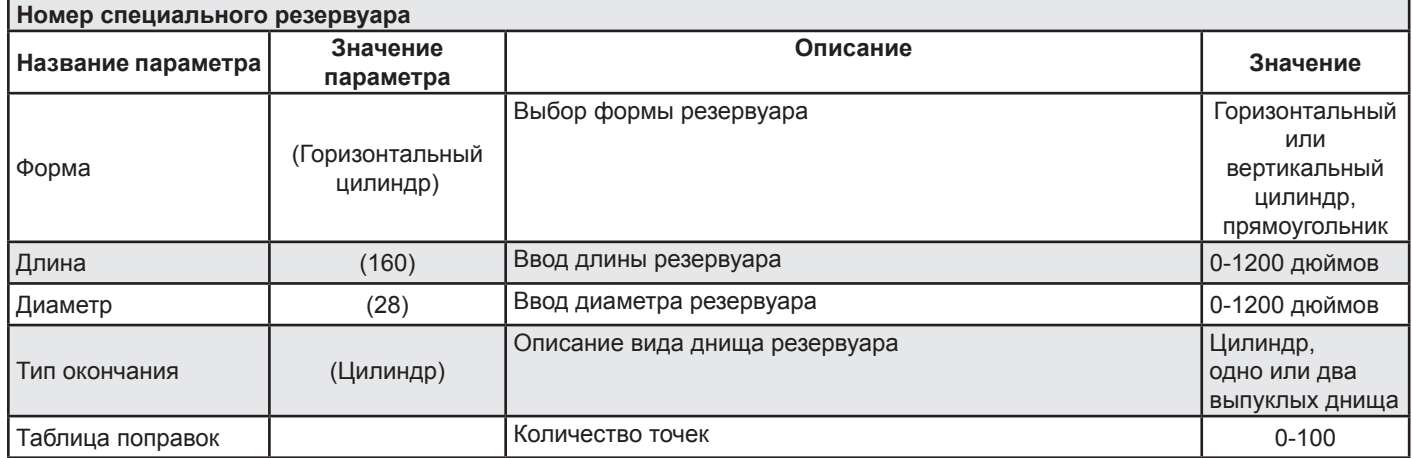

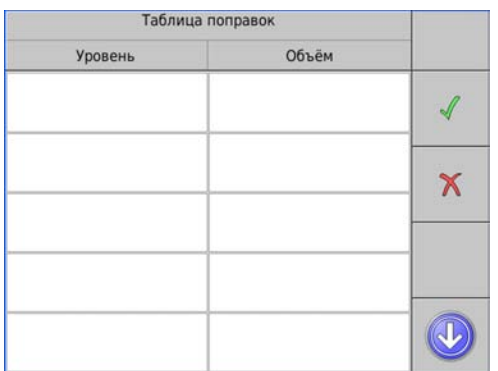

Градуировочная таблица резервуара используется для согласования значения объема с измеряемым уровнем. Таблица будет более точной если известно большее количество точек.

#### Примечание: что касается следующих данных, параметр "Настройка/Система управления подачей топлива/Резервуары/Коллекторные" должен иметь значение "Да".

[Haстройка] / Система управления топливом / Коллекторы

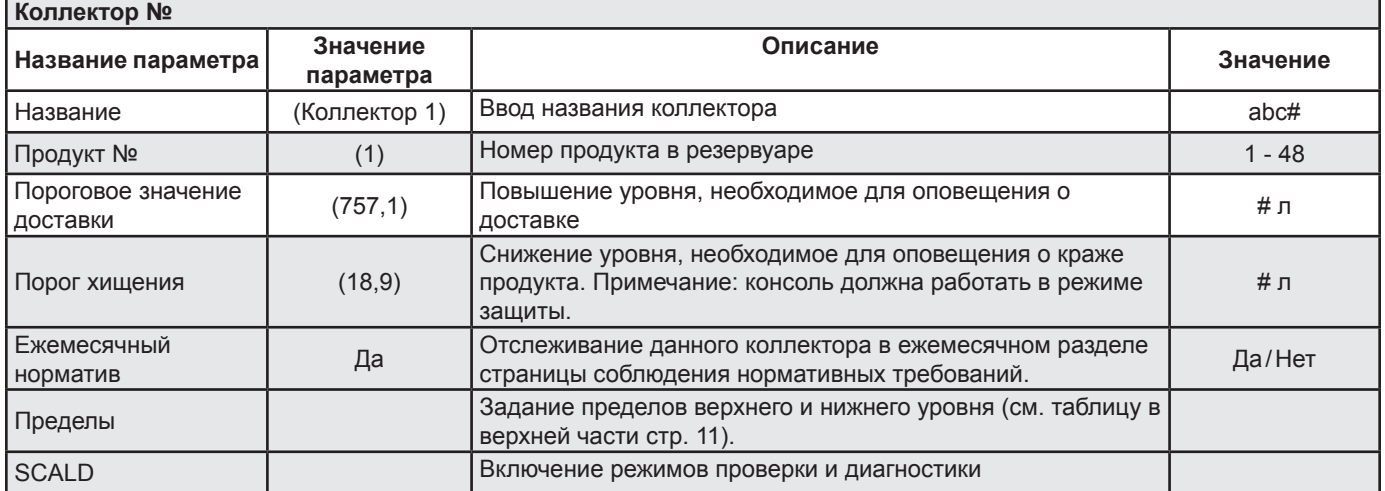

Примечание: система испытания резервуаров SCALD (Statistical Continuous Automatic Leak Detection — "Система статистического непрерывного автоматического обнаружения утечек") предназначена для непрерывного функционирования. Для работы системы необходимы периоды бездействия, когда раздача и доставка топлива не производятся; система выявляет такие периоды автоматически.

[Haстройка] / Система управления топливом / Продукты

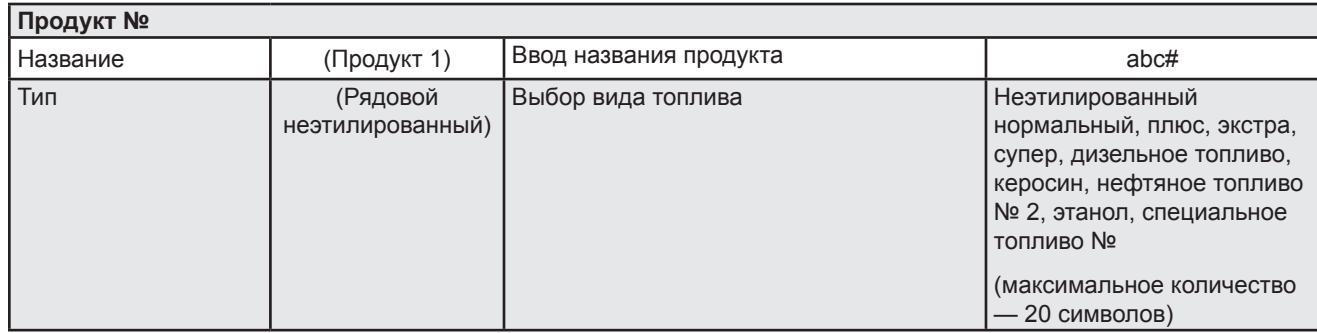

### [Haстройка] / Система управления топливом / Сорта

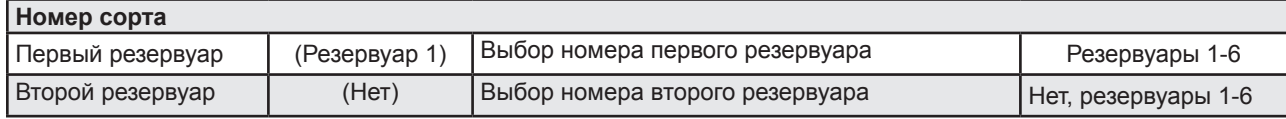

### [Haстройка] / Система управления топливом / Согласование

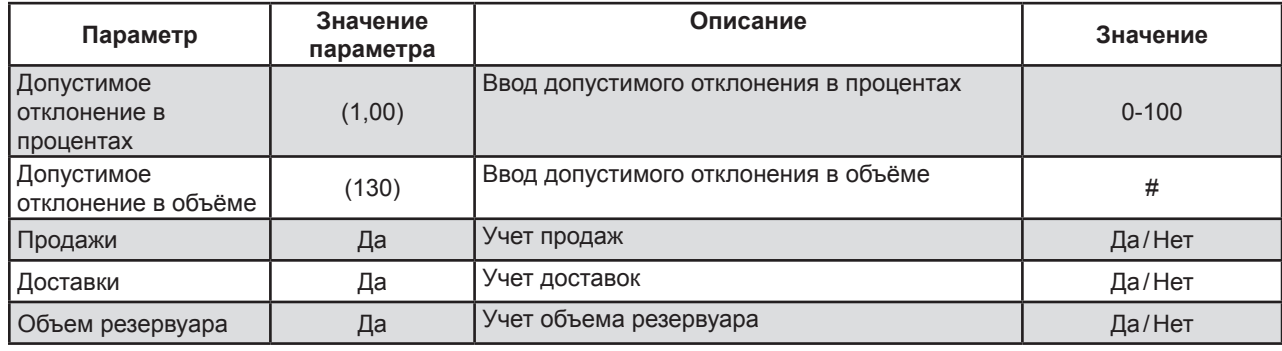

### [Haстройка] / Система управления топливом / Автокалибровка

Примечание: для выполнения автоматической калибровки необходимо иметь интерфейс топливораздаточной колонки

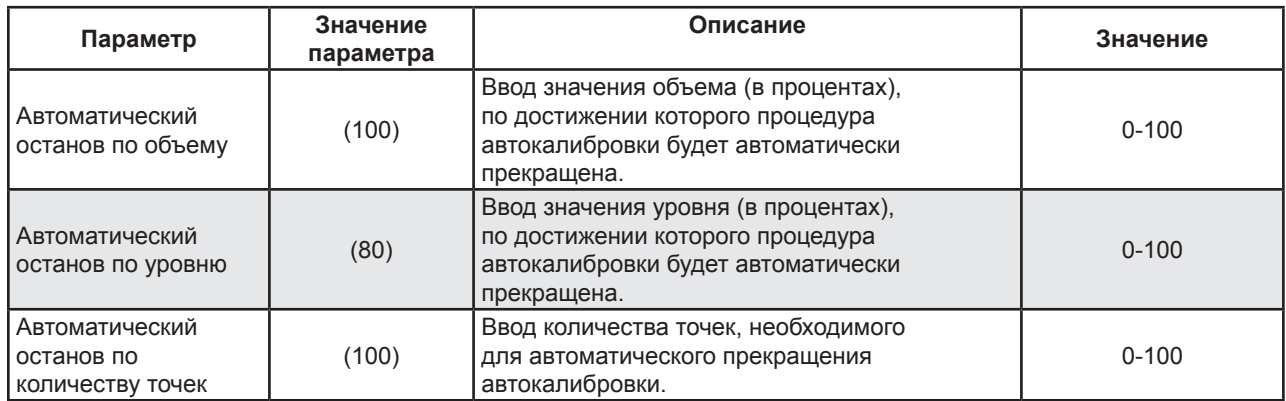

Все эти параметры можно настраивать по отдельности. По достижении любого из приведенных значений процедура автоматической калибровки будет завершена.

- Если вы хотите охватить определенный объем, укажите нужное значение объема в процентах, а значение уровня и количество точек сделайте равным 100.
- Если вы хотите охватить определенный уровень, установите нужное значение уровня в процентах, а объём и количество точек сделайте равным 100.
- Если вы желаете, чтобы в таблице было большое количество точек, задайте нужное число, а значения объема и уровня сделайте равными 100.

Если вы ввели точные размеры резервуара, автоматическая калибровка может не понадобиться. Подробные сведения о настройке и выполнении процедуры автоматической калибровки см. в приложении F.

### **Настройка электронной почты**

[Haстройка] / Электронная почта

**Примечание:** настройку электронной почты нужно проводить только при наличии Ethernet-подключения и необходимости в отправке сообщений системы по электронной почте.

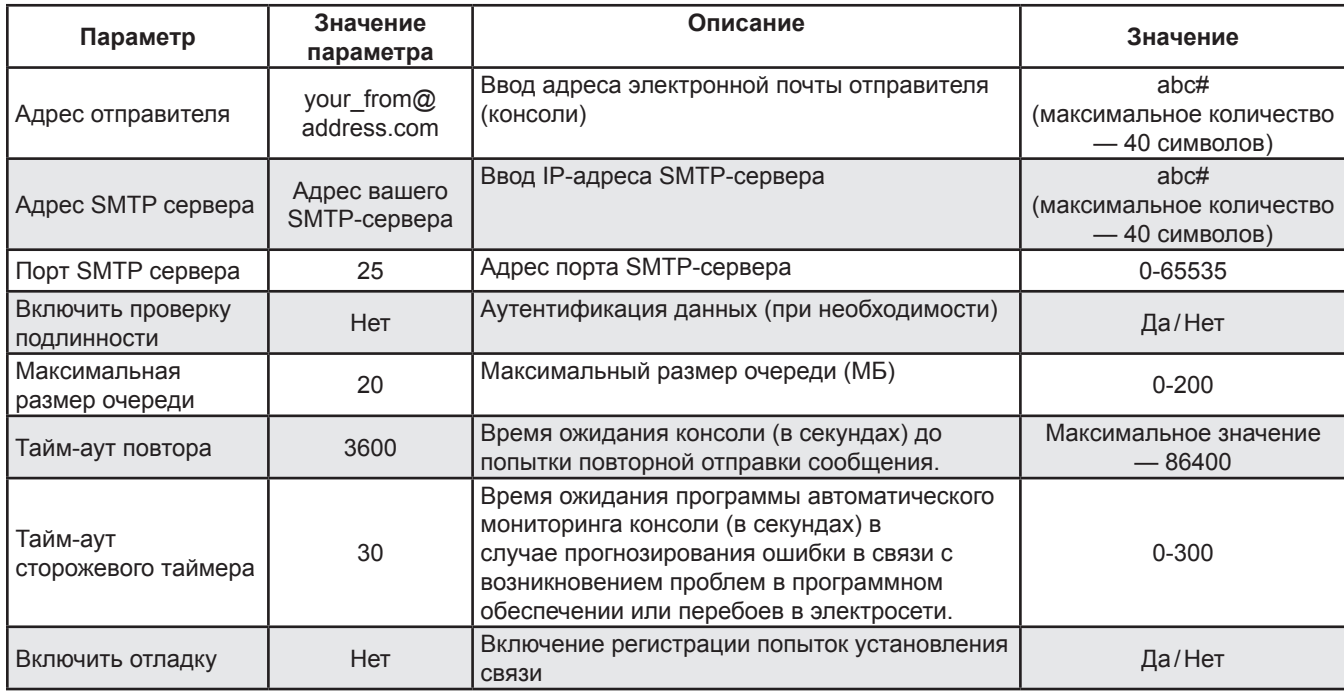

### **System Sentinel AnyWare**

### [Haстройка] / System Sentinel AnyWare

Примечание: данная часть настройки необходима только в том случае, если консоль будет передавать данные

в систему мониторинга SSA (System Sentinel AnyWare). Для настройки потребуется помощь администратора SSA.

### **Для проведения настройки необходимо выполнить следующие действия.**

- 1. Обратитесь к администратору SSA.
- 2. Установите Ethernet-соединение с консолью.
- 3. Администратор SSA должен создать сайт в системе SSA.
- 4. На странице "Сайт SSA/Настройка" следует найти опцию "EPS".
- 5. Нажмите "EPS".
- 6. На экране появится сообщение "Запрограммировать EPS для данного сайта?"
- 7. Нажмите "Да", и программа автоматически введет значения в следующую таблицу.

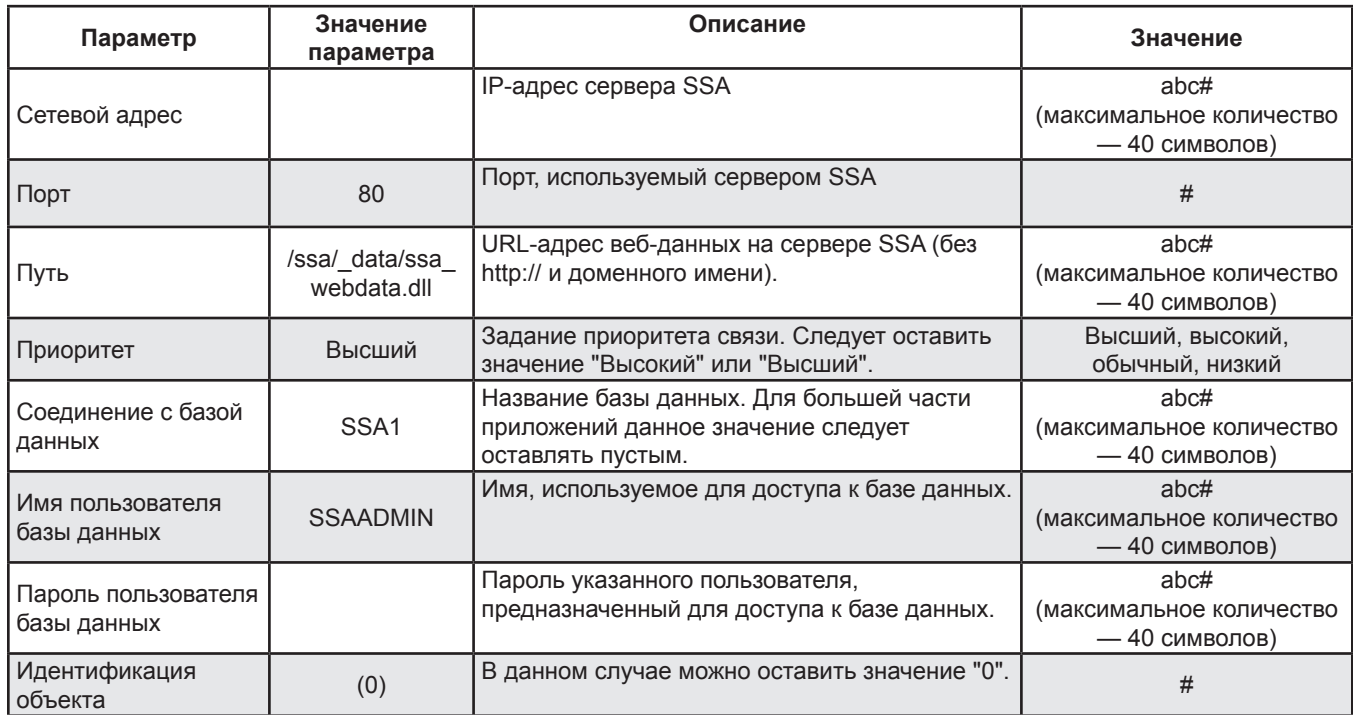

### **Правила**

Правила связывают событие (напр., авария, доставка топлива, тест резервуара на утечку и т.д.) с действием (напр., активация реле, отправка электронной почты, звук и т.д.).

[Haстройка] / Правила

### **Список правил, действующих по умолчанию**

Данные правила могут быть применены или изменены в зависимости от конкретных условий.

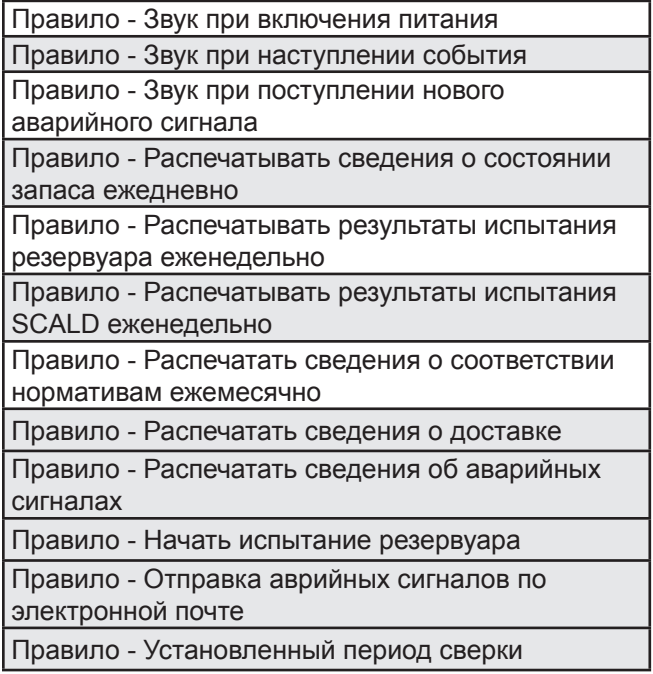

### [Haстройка] / Правила / Правило

### **Правила**

В следующей таблице описаны параметры выработки правил.

**Примечание:** Показанные значения будут меняться в зависимости от сделанного выбора.

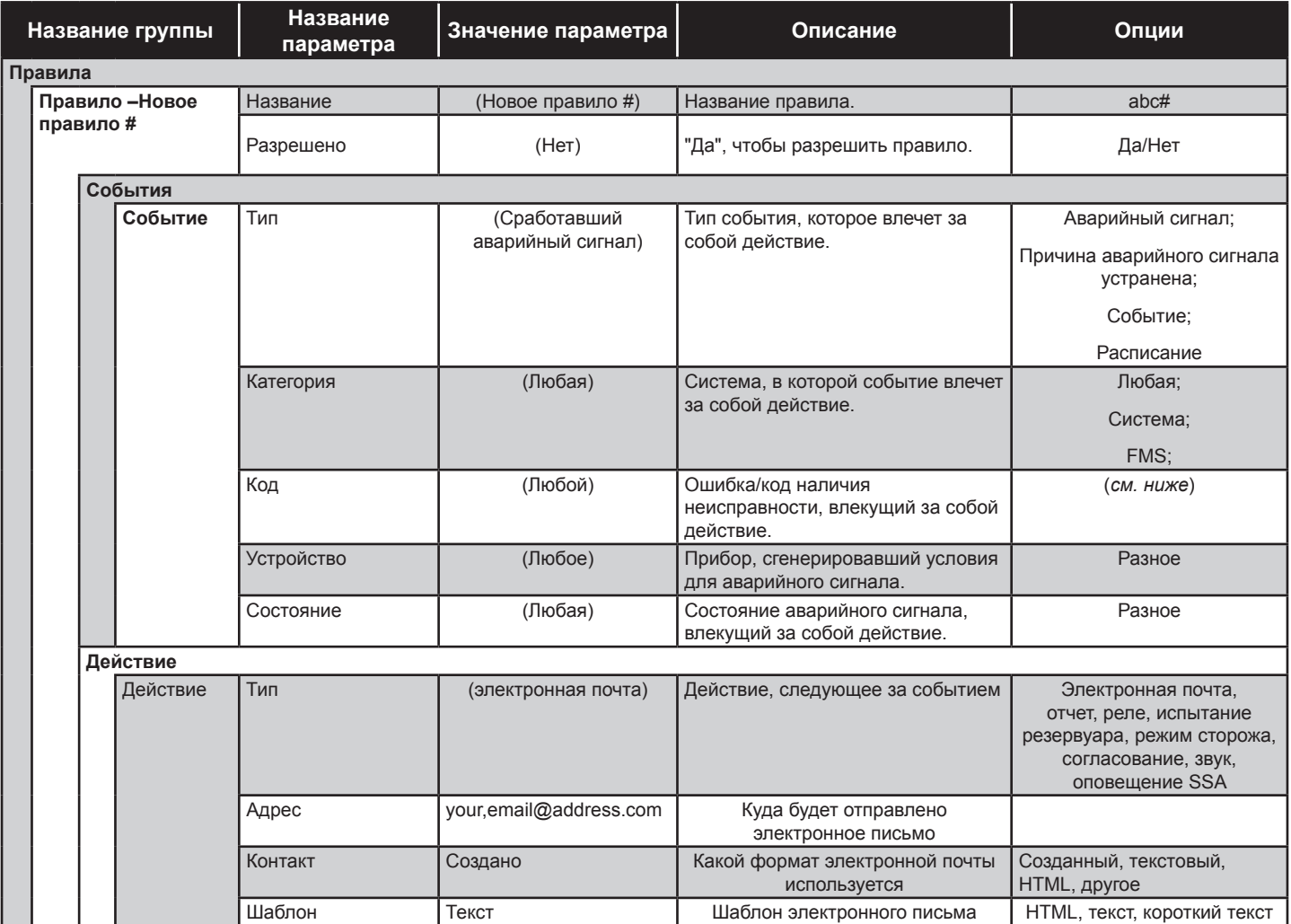

Вы можете найти примеры создания правил (на английском языке) в Интернете. Зарегистрируйтесь на сайте http://techlab.franklinfueling.com и найдите раздел FMS/Colibri или просмотрите видео-библиотеки.

# **Управление**

### **Проверка состояния запасов**

### Выберите резервуар.

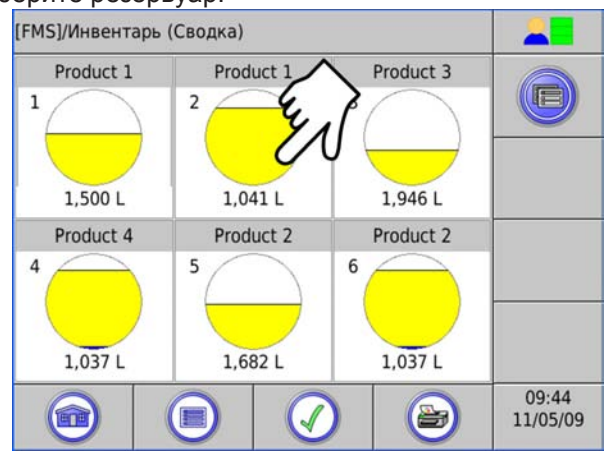

Просмотреть или распечатать сведения о резервуаре.

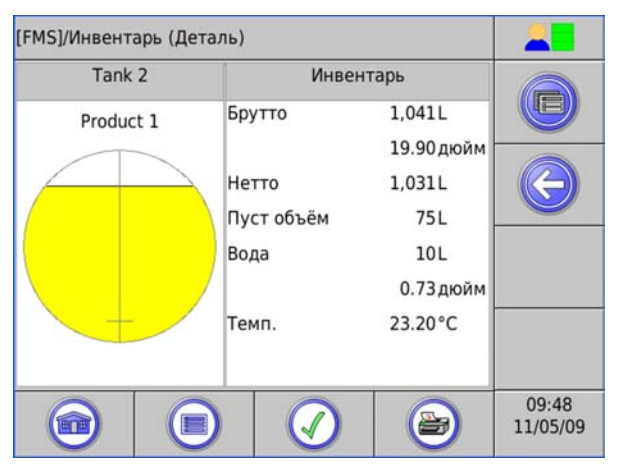

### **Проверка доставки**

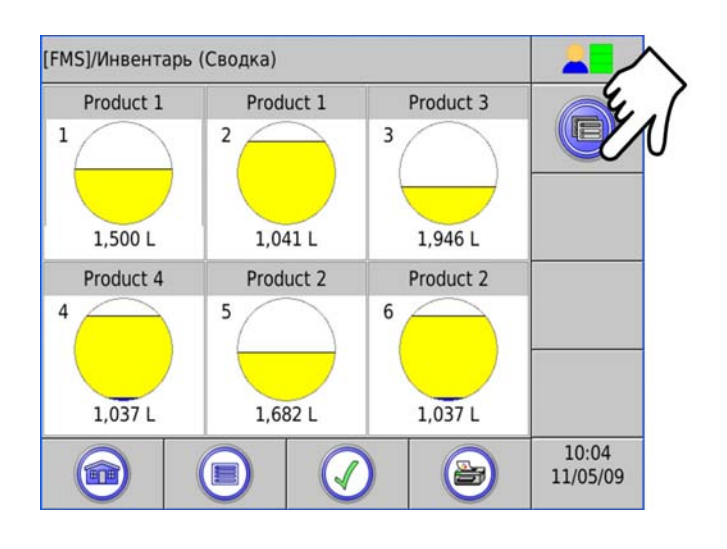

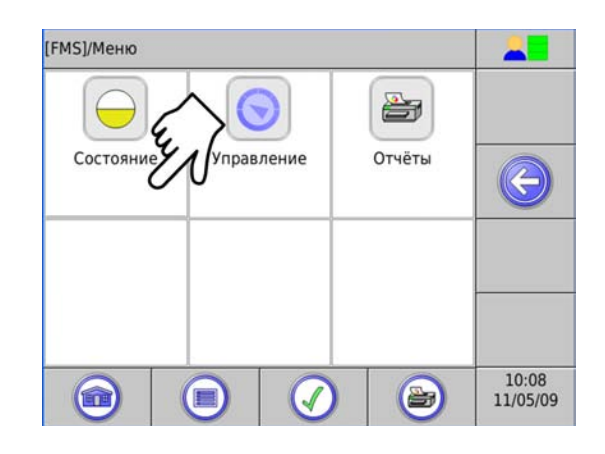

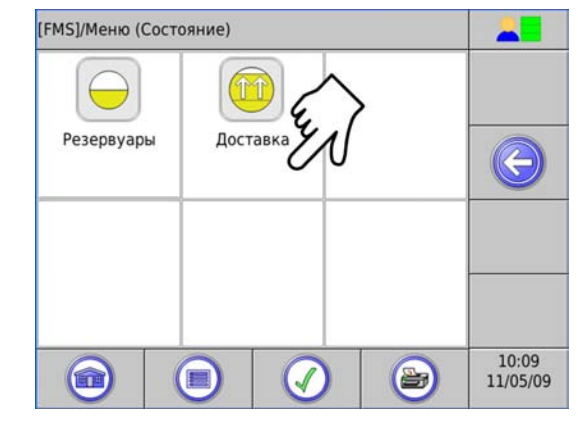

Выберите резервуар или коллектор (в примере используются резервуары).

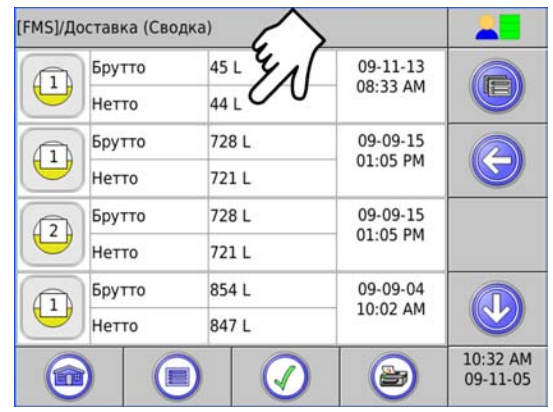

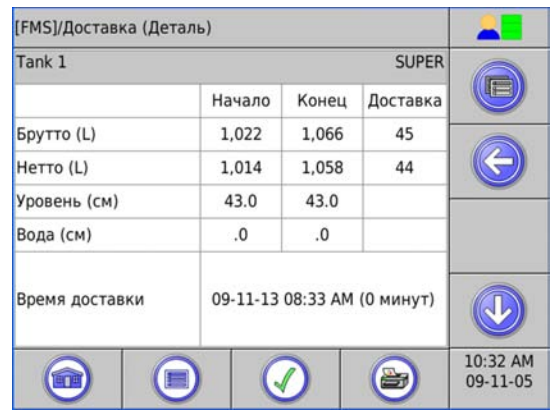

### **Аварии**

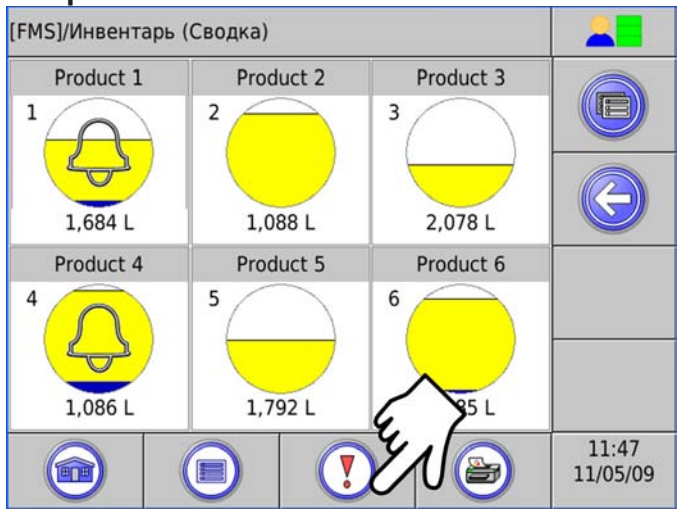

После нажатия этой клавиши на экране появится список действующих или активных аварийных сигналов. См. приложение A: "Таблица аварийных сигналов".

### **Печать отчетов**

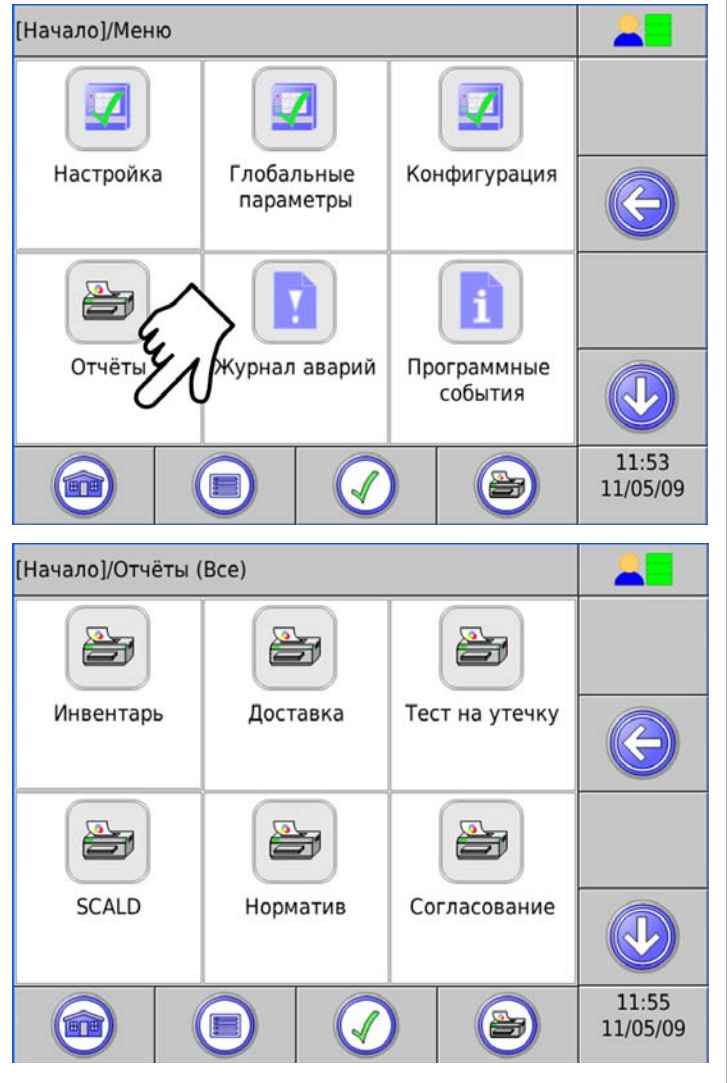

Выбрать устройства  $\Omega$ Bce  $\mathcal{A}$ Tank 1  $\mathbb{X}$ Tank 2 Manifold 1 Manifold 2

После нажатия этой клавиши на экран будет выведен список коллекторов. Если резервуары не соединены в коллекторы, на экране будут перечислены отдельные резервуары.

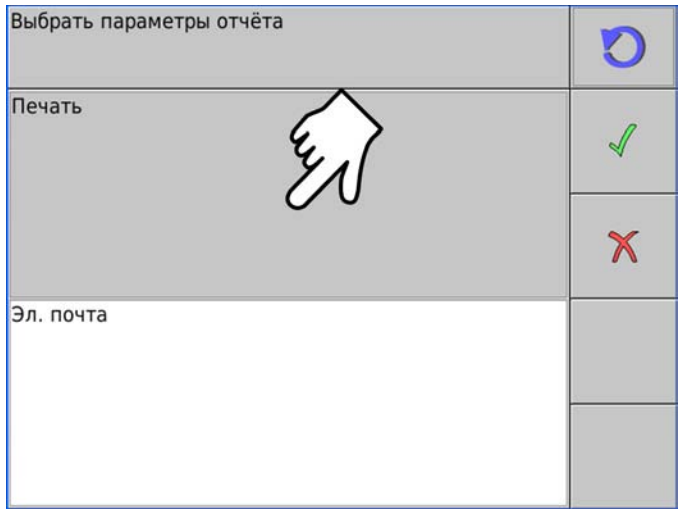

Выберите вид отчета.

### **Интерфейс интернет-браузера**

### **Подключение консоли**

Для использования интерфейса интернет-браузера консоль следует подключить к компьютеру. Для подключения консоли используется расположенный на ней порт' Ethernet и кабель RJ-45.

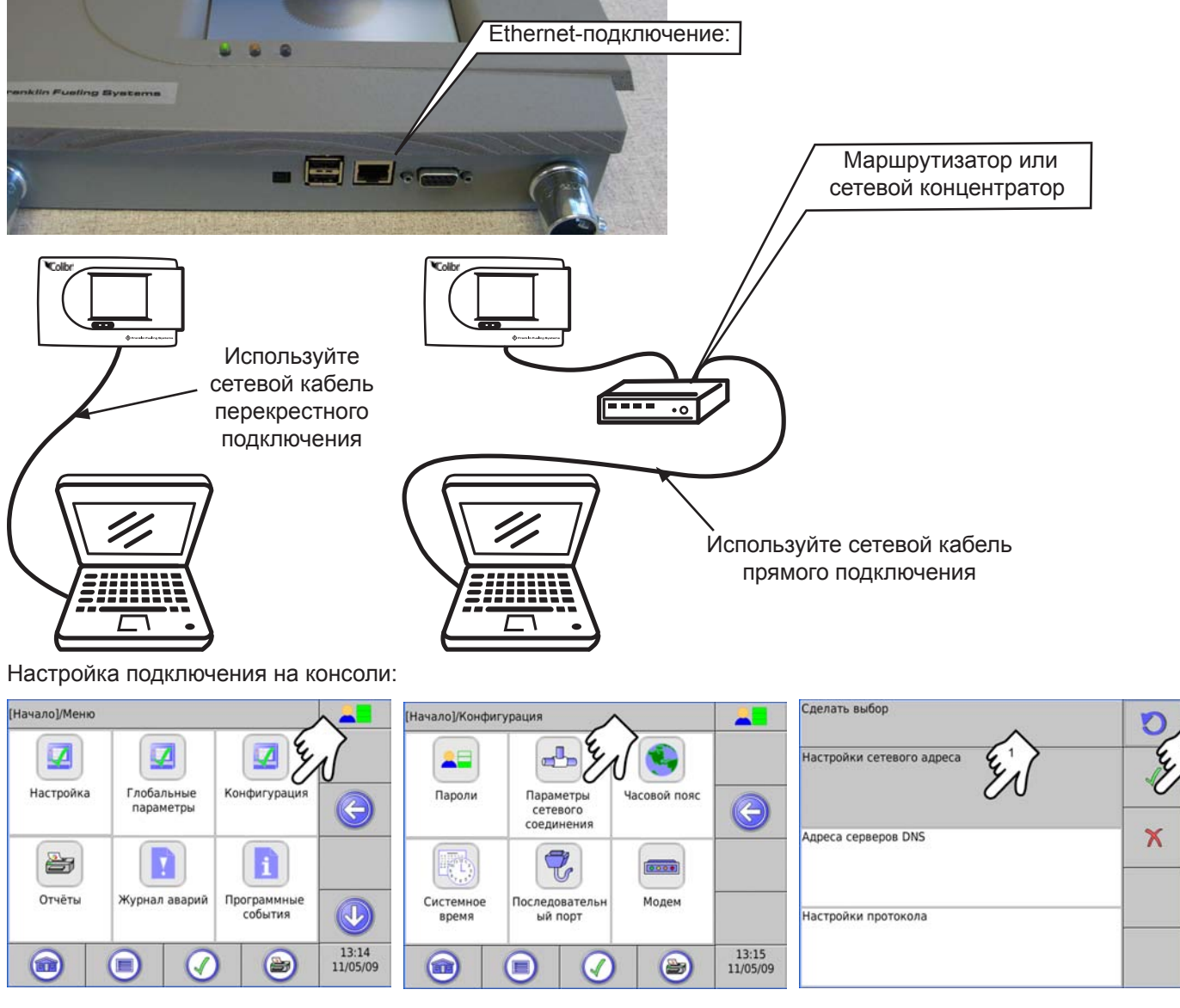

Для изменения параметров протокола Интернета пользователю следует войти в систему в качестве администратора.

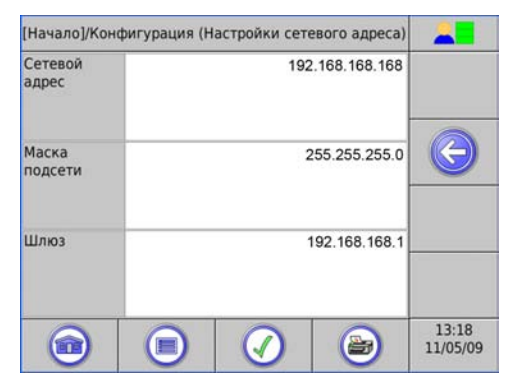

Цифры, полученные вами, могут отличаться от отображаемых. Скопируйте эти цифры для следующего шага.

С помощью Ethernet-кабеля соедините ПК с консолью.

В MS Windows необходимо нажать кнопку "Пуск":

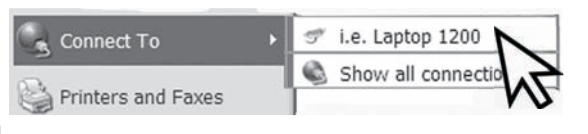

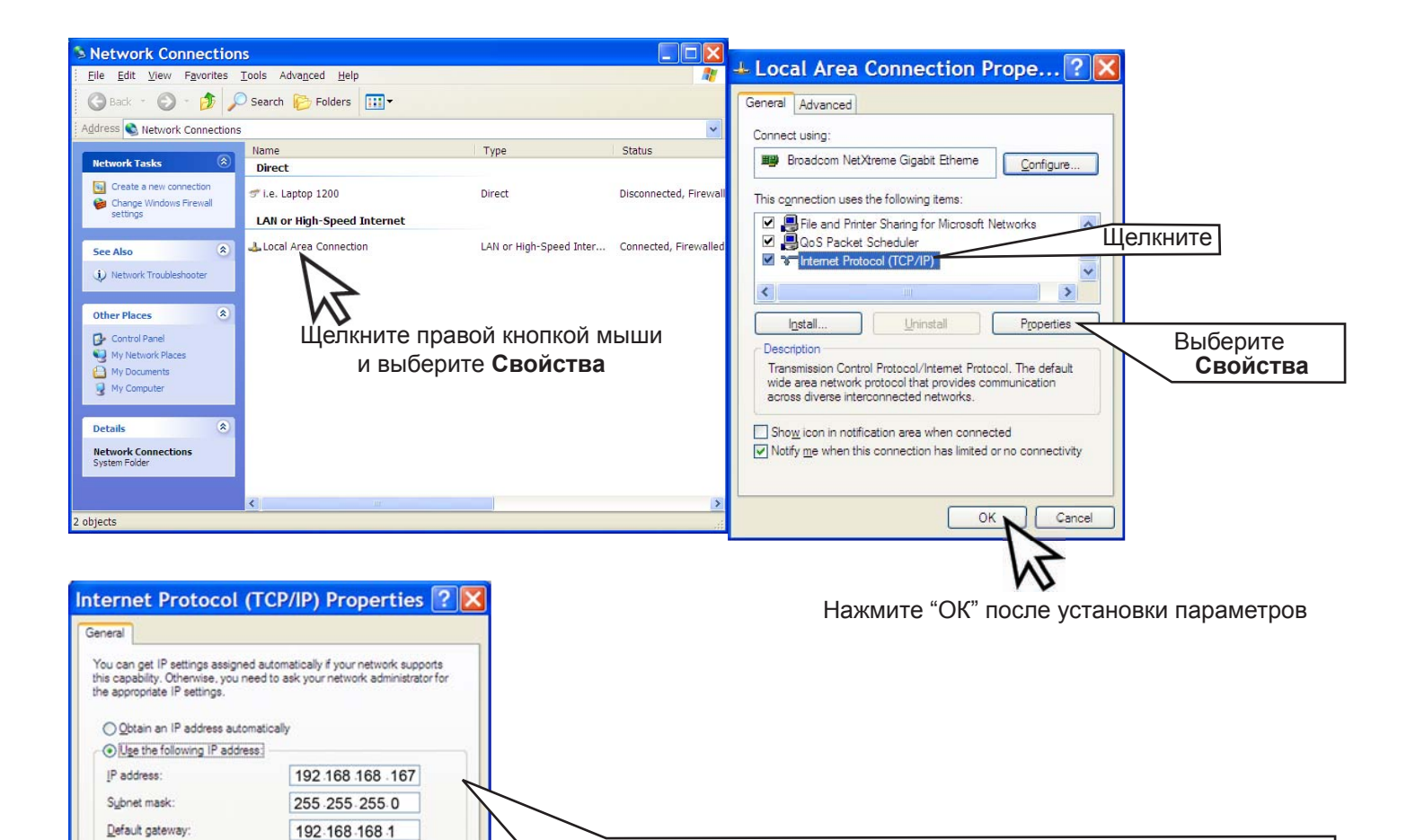

используя другое числовое значение (напр., 192.168.168.167)

Введите числовое значение адреса IP c [главной] страницы настроек конфигурации адреса IP консоли, КРОМЕ: Смените адрес IP,

Щелкните "ОК"

Откройте интернет-браузер компьютера и введите в адресную строку браузера IP-адрес консоли.

На экране должна появиться страница следующего вида.

Advanced...

Cancel

OK

Obtain DNS server address automatically · Use the following DNS server addresses:

Preferred DNS server: Alternate DNS server:

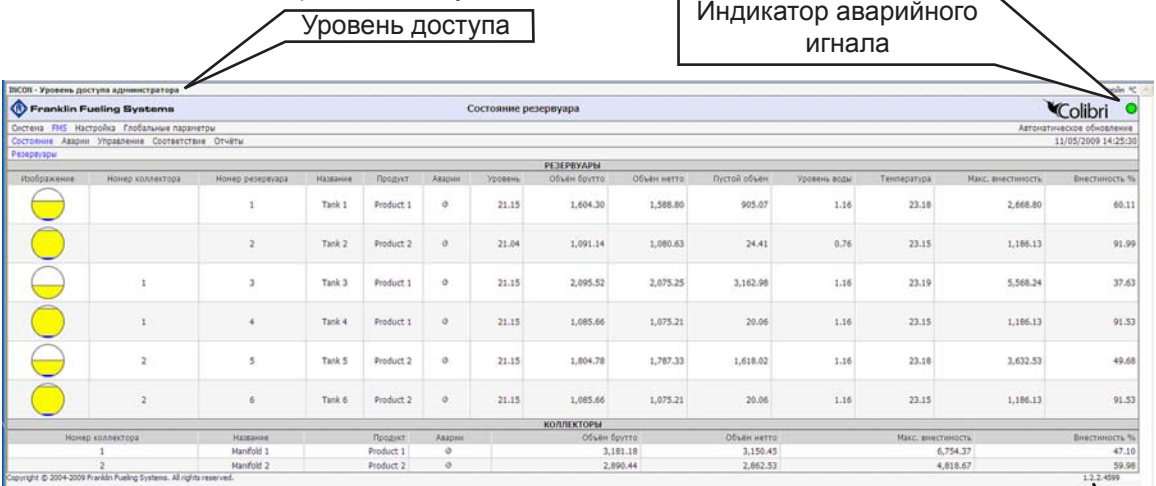

Пункты меню совпадают с аналогичными пунктами консоли.

Версия ПО

### **Доступные страницы веб-интерфейса**

Для просмотра данных и управления системой используются перечисленные ниже страницы. Управление некоторыми страницами и функциями осуществляется в зависимости от уровня доступа. Если на панели действий какой-либо страницы присутствует действие "Автоматическое обновление", данные на этой странице не обновляются автоматически. Для обновления страницы следует нажать кнопку браузера **"Обновить"**, а для непрерывного обновления экрана — кнопку **"Автоматическое обновление"**.

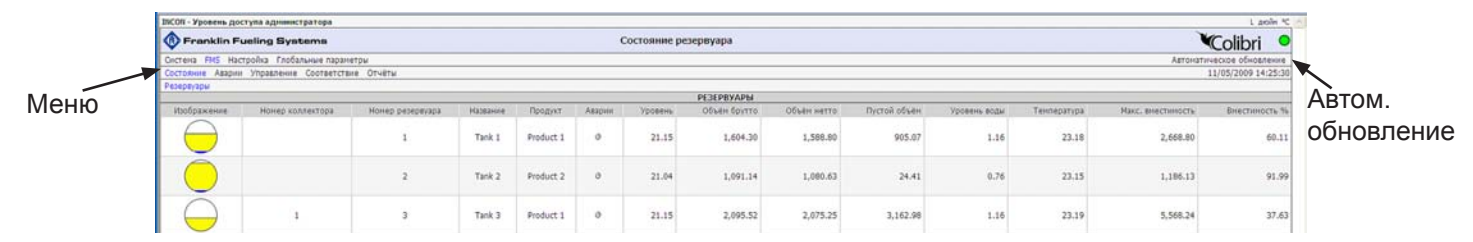

#### **Системные**

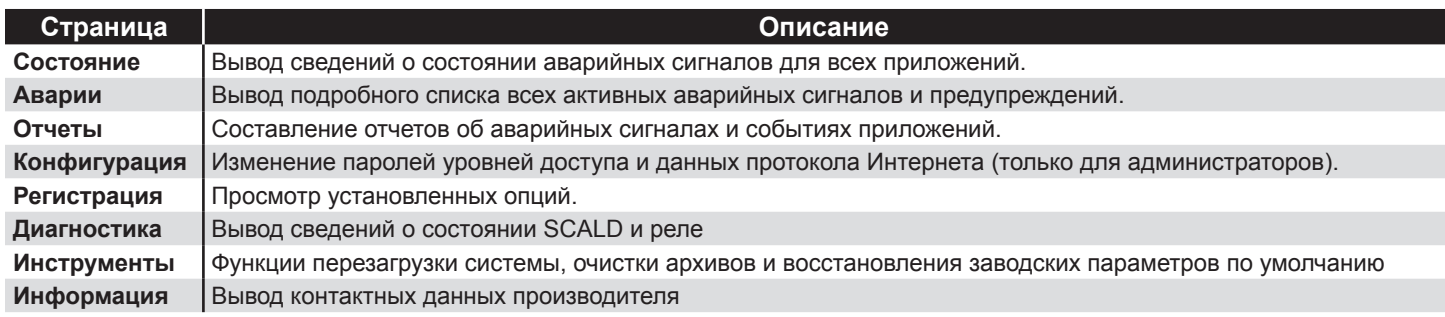

#### **FMS**

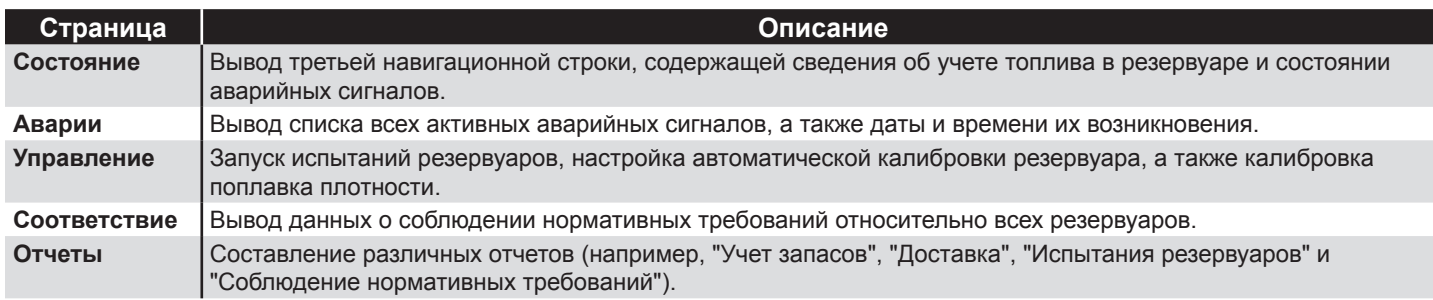

#### **Настройка/Конфигурация**

Подробные сведения см. на стр. 9-18. Работать в этом меню могут только сертифицированные технические специалисты. За помощью обращайтесь к дистрибьютору компании Franklin Fueling Systems.

#### **Глоб. парам.**

Изменение способа представления данных, единиц измерений и частоты автоматического обновления. Предусмотрено два уровня глобальных параметров:

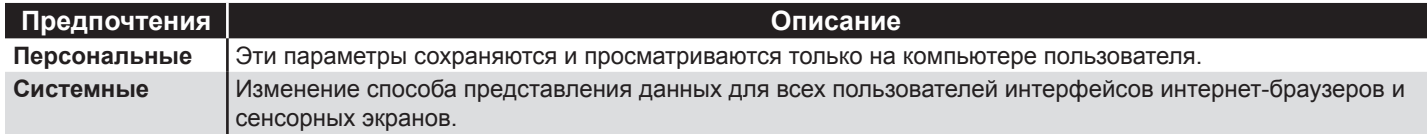

### **Испытание резервуаров на утечку с помощью интерфейса интернет-браузера**

Для обеспечения стабильности резервуара перед проведением испытания на утечку необходимо подождать 6 часов с момента последней доставки и 2 часа с момента последней раздачи.

Во время испытания резервуара на утечку раздачу топлива производить нельзя.

Продолжительность теста составляет от 2 до 8 часов. (См. приложение E)

- 1. Откройте интернет-браузер и установите соединение с объектом.
- 2. Выберите **"FMS"** на основной навигационной панели.
- 3. Выберите **"Управление"** на вспомогательной навигационной панели.
- 4. Выберите пункт **"Резервуары"**.

### **Испытания резервуаров на утечку**

1. Установите флажки резервуаров, которые необходимо испытать.

- 2. Выберите в выпадающем меню вид испытания (**"Ежемесячное"** или **"Ежегодное"**), которое необходимо провести для каждого резервуара.
- 3. Нажмите кнопку **"Начать испытания на утечку"**, расположенную на панели действий.

# **Приложение A: список аварийных сигналов**

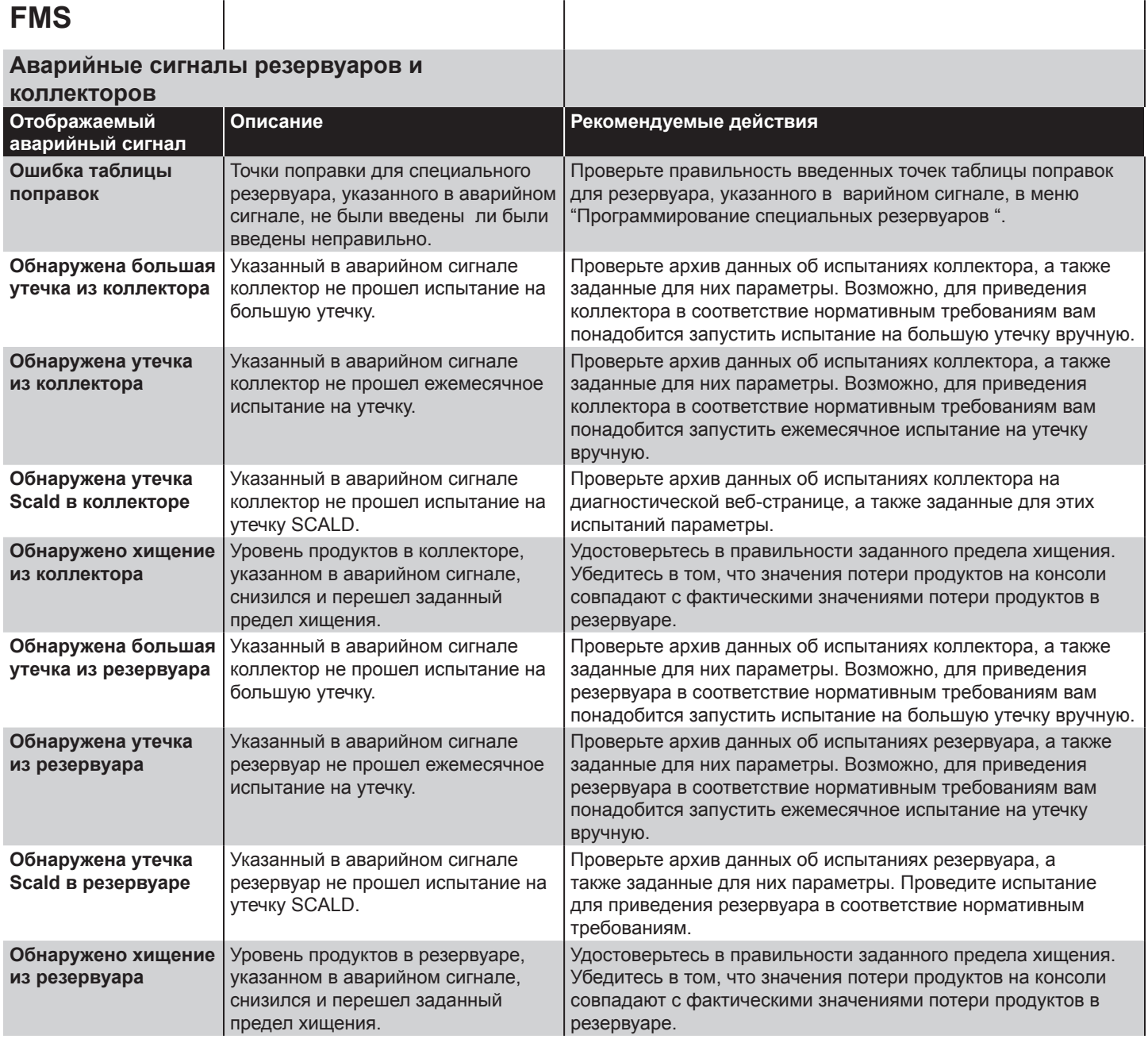

# **FMS**

### **Аварийные сигналы зондов**

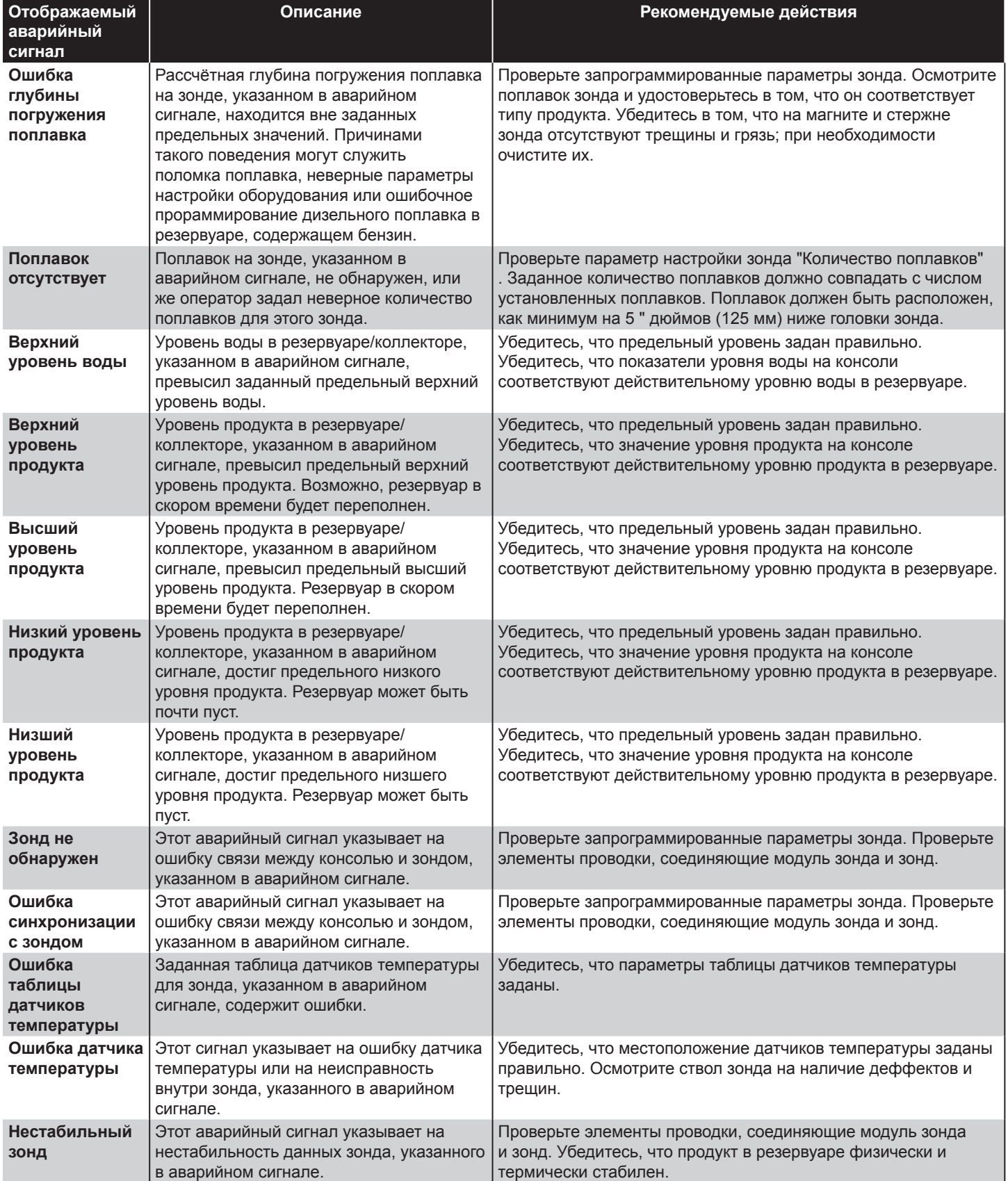

### **FMS**

### **Аварийные сигналы для специальных**

### **продуктов**

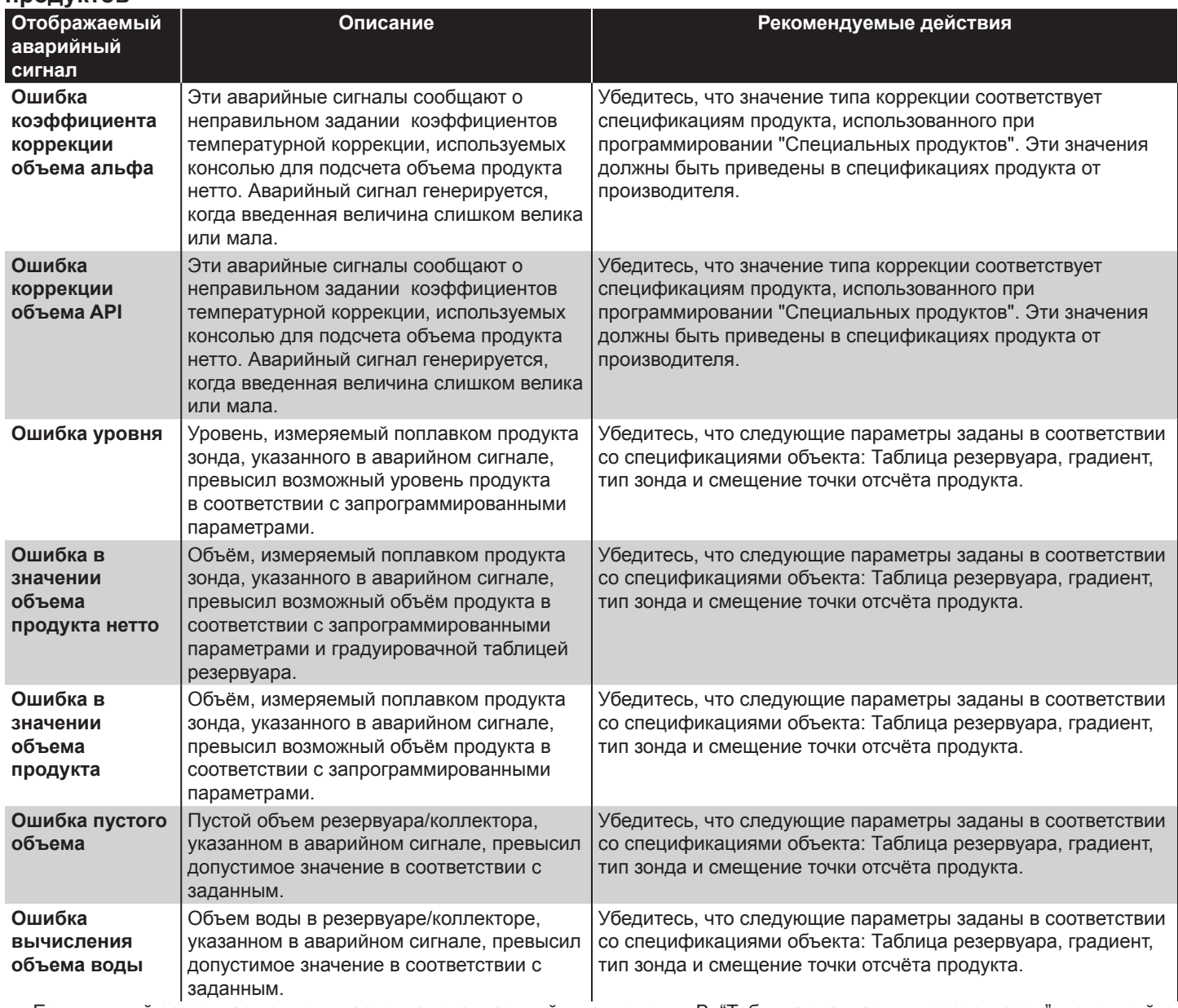

Если нужный резервуар не упоминается как стандартный в приложении B: "Таблица стандартных резервуаров", используйте калибровочную таблицу, поставляемую изготовителем резервуара, для создания специальной корректировочной таблицы.

# **Приложение B: Таблица стандартных резервуаров**

### **Условные обозначения**

**O/C** = Owens Corning / FC Fluid Containment

D = диаметр

L = длина

S = одностенный резервуар

DW = двустенный резервуар (DWT)

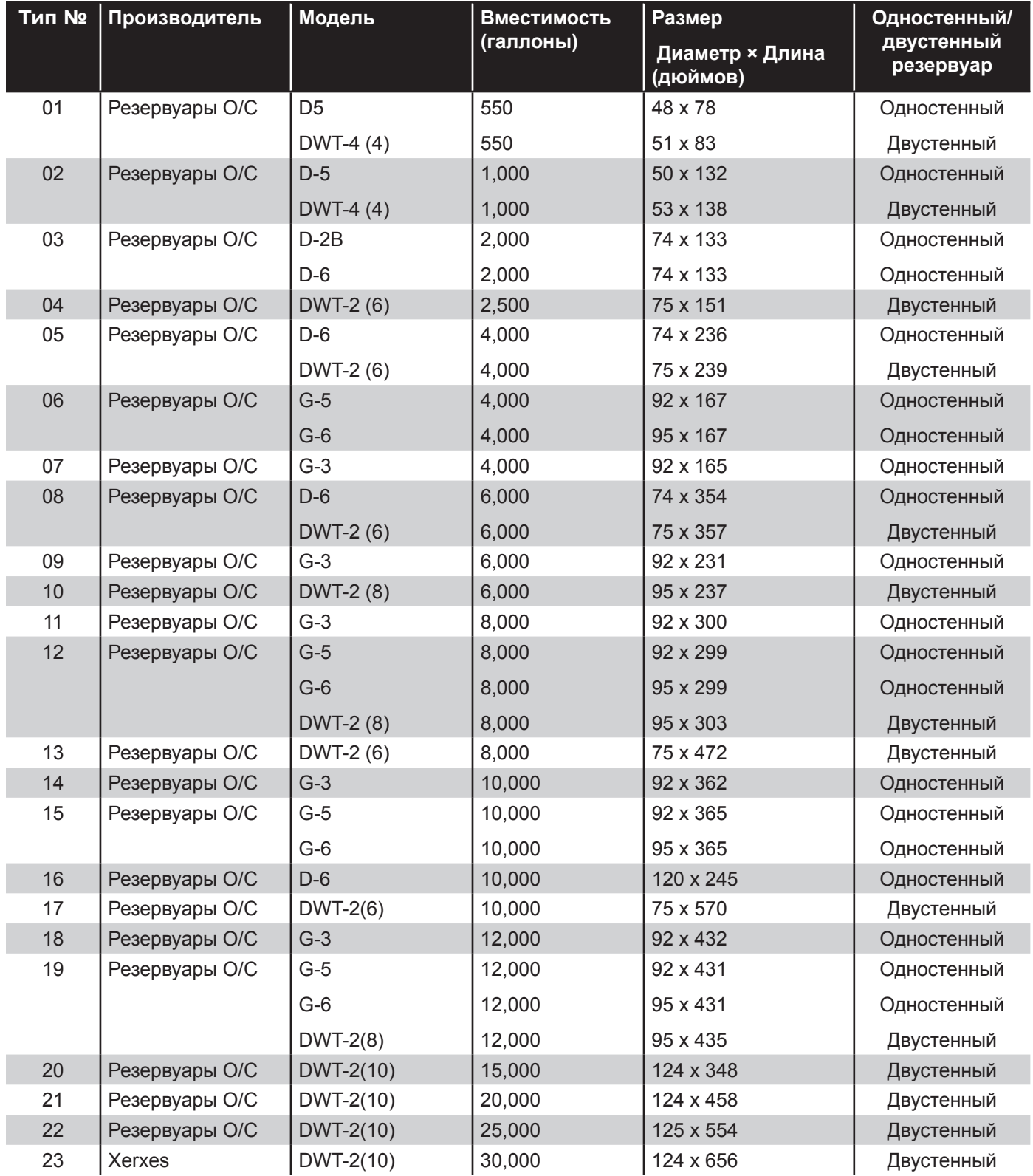

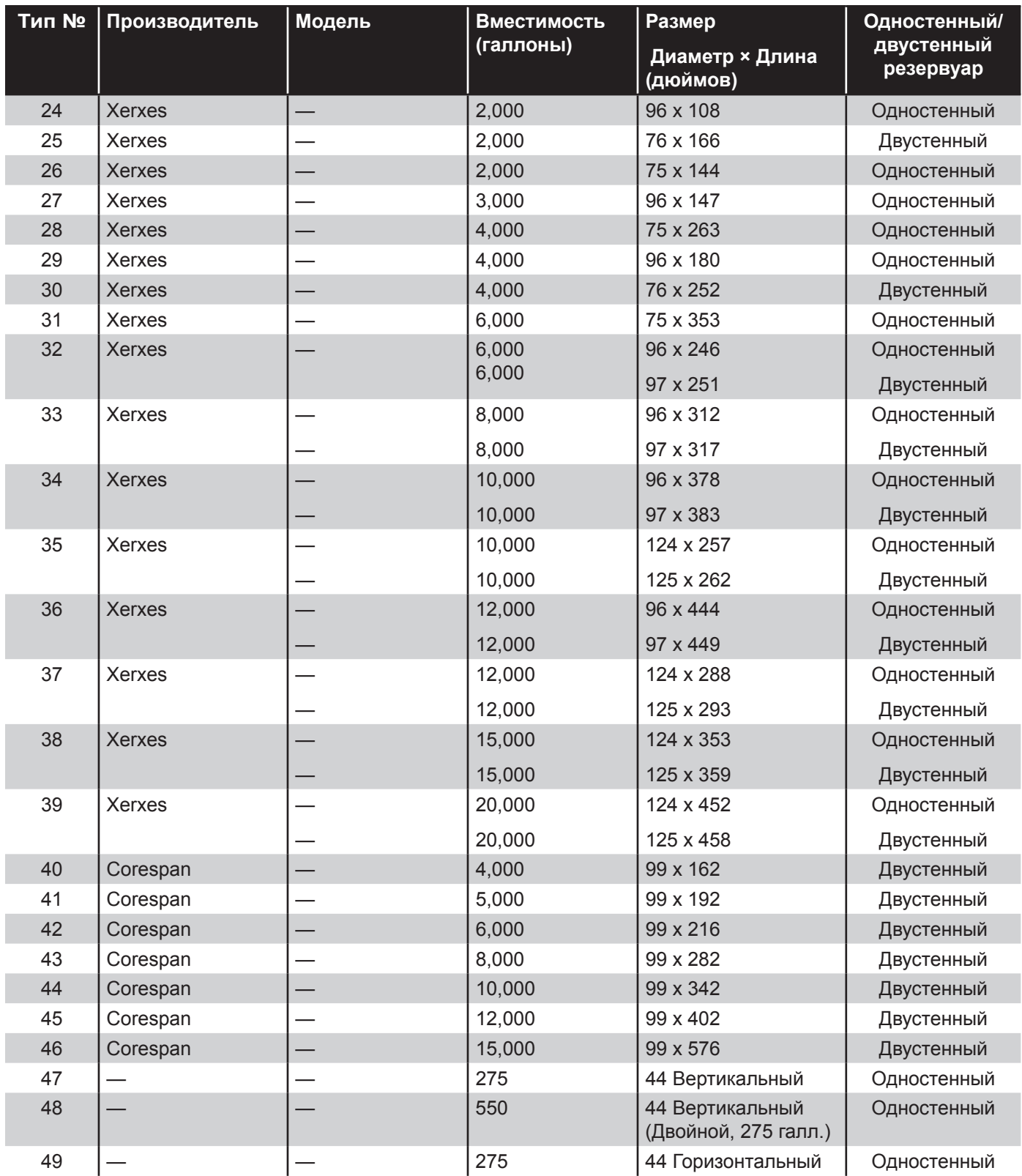

# **Приложение C: совместимые принтеры**

### **Совместимые принтеры Hewlett Packard**

В нижней части консоли Colibri находятся два стандартных USB-порта типа A. Для печати на внешних принтерах на консоли применяется язык управления принтерами (PCL) версий 3—5, разработанный компанией Hewlett Packard (HP).

Язык PCL 6 на консолях Colibri не поддерживается. Однако многие принтеры с PCL 6 поддерживают PCL 5. Важно учитывать, что графический интерфейс PCL 3 является подсистемой PCL 3, не совместимой с консолями Colibri. Franklin Fueling Systems рекомендует использовать следующие принтеры HP:

- HP Deskjet 6940
- HP LaserJet P1505n.

### **Внимание!**

- Запрещается использовать принтеры с функцией энергосбережения
- Сначала следует включать принтер, а затем консоль

# **Приложение D – Таблица стандартных продуктов**

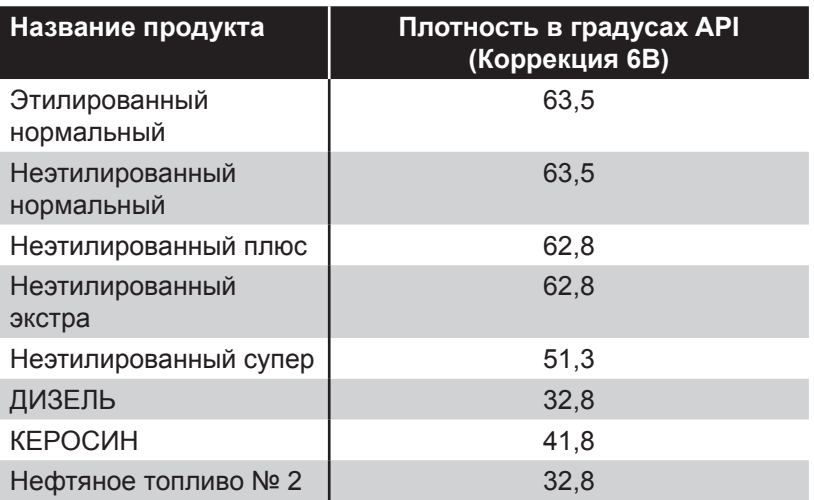

# **Приложение Е – Типичное время проведения теста на утечку топлива**

**Для семьи размеров резервуаров при 50% заполненности** (Заполнение 50 % является наиболее сложным случаем)

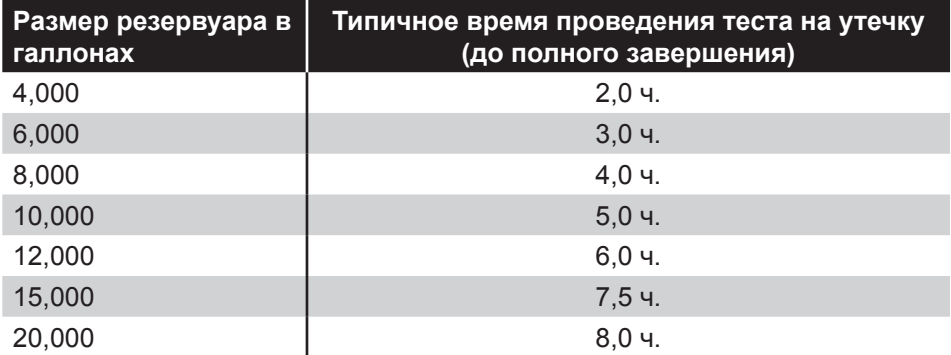

**Примечание:** Значение порога определения утечки равно половине значения величины теста теста на утечку.

### **на консоли**

### **Использование функции автокалибровки резервуаров уровнемера FFS Введение**

Автокалибровка — это функция системы мониторинга резервуаров Colibri, которая позволяет автоматически составить градуировочную таблицу резервуара для точной калибровки и согласования вашей системы управления топлива. Автокалибровка сравнивает расход продукта из топливо-раздаточных колонок с изменениями его объема в резервуаре.

Автокалибровка корректирует несоответствия между данными о доставке и ежедневными актами сверки, вызванные неверной информацией о резервуаре, запрограммированной в уровнемер. Неверная информация о резервуаре может быть по следующим причинам:

- Отсутствие градуировочной таблицы резервуара
- Неверная градуировочная таблица резервуара
- Резервуар со временем деформируется и больше не соответствует введённой таблице

### **Требования автокалибровки**

Высокий уровень расхождений в ежедневных актах сверки означает, что количество продукта, проходящего через топливо-раздаточные колонки, отличается от количества, на которое изменяется объём продукта в резервуаре. Это может означать, что градуировочная таблица резервуара, полученная от производителя и запрограммированная в уровнемер не является точной, но у этого могут быть и другие причины. Следующие пункты должны быть проверены сертифицированным техническим специалистом, прежде чем запустить функцию автокалибровки:

- Автокалибровку **нельзя** проводить на резервуарах соединённых в коллектор
- Зонды должны быть установлены правильно
- Расчет наклона резервуара должен быть правильным (или нулевым, если зонд находится в центре резервуара)
- Предоставленные градуировочные таблицы резервуаров должны быть правильными
- Резервуар должен быть правильно запрограммирован (длина, диаметр, метки коррекции)
- Убедитесь, что аварийные сигналы зонда или сигналы о неисправностях в TS-DIM (интерфейсном модуле топливо-раздаточных колонок) не являются причиной состояние "Избытка"/"Недостатка"
- Имеются учетные записи недавно проведенных испытаний резервуара и трубопровода на утечки
- Расходомеры топливо-раздаточных колонок поверены
- У вашего уровнемера FFS есть функция согласования, и он связан с кассовым аппаратом/ топливо-раздаточной колонкой
- Ваш уровнемер FFS правильно запрограммирован.
- **Примечание:** Калибровка резервуара с помощью функции автокалибровки, которая не отвечает вышеуказанным критериям, потенциально может замаскировать проблему или наличие утечки.

### **Требования к аппаратным средствам и ПО**

Система Colibri должна иметь программное обеспечение TS-TRAC для выполнения функции автокалибровки. Система контроля резервуара Colibri должна иметь точное согласование с топливораздаточными колонками.

### **Подготовка к автокалибровке**

Выявление случаев, при которых может понадобиться автокалибровка. Следующие шаги позволят определить, необходима ли автокалибровка

- 1. Сгенерируйте отчёт согласования DIM за последние 30 дней. Найдите резервуары со статусом избытка или нехватки.
- 2. Обратите внимание, если в некоторых днях данные расхода пропущены или неправдоподобны. Эти дни могут быть причиной наличия статуса "ИЗБЫТКА" или "НЕХВАТКИ", но при этом не стоит использовать автокал. Возможно, калибровку все равно необходимо выполнить, даже если пропущены некоторые дни или данные. Следует проверить "хорошие" дни, чтобы выяснить, является ли уровень ежедневных расхождений обычно высоким. Если показатель ежедневных колебаний превышает 10 % от расхода в "хорошие" дни, значит в системе имеется другая неполадка, которую следует устранить перед началом автокал.

### **Для проверки готовности к автокалибровке**

- Используйте акт сверки DIM за предыдущий месяц для поиска причин статуса "Избытка"/"Нехватки". Обычно, когда требуется провести калибровку, резервуар постоянно показывает высокий (но не слишком) уровень расхождений. Если ежедневные расхождения превышают 10 % дневного расхода, возможно, проблема состоит в чём-то, что нельзя устранить с помощью автокал.
- Проверьте активные аварийные сигналы и журнал аварийных сигналов на наличие неполадок зонда резервуара предполагаемого для калибровки.
- Проверьте настройки резервуара. Каждому резервуару должен быть сопоставлен свой специальный резервуар, с которым у него должен

совпадать номер (напр., Тип Резервуара №1 = специальный резервуар 1, Тип Резервуара №2 = специальный резервуар 2).

- Убедитесь, что длина резервуара (или приблизительная длина для стекловолоконного) выставлена правильно. Если это не так, то фиктивная доставка может быть зафиксирована в промежутке времени между стиранием старой таблицы и записью первой точки в новой. Чтобы узнать, как правильно подстроить длину вашего резервуара, см. следующий раздел под названием "Начальное выставление длины".
- Возникали ли ранее какие-либо проблемы, способные повлиять на расхождения?
- Запишите ежедневный расход используя уровнемер, чтобы оценить количество времени, требуемого для проведения автокалибровки.
- Если попытка автокалибровки предпринималась ранее, убедитесь, что она была остановлена, и исходные данные о резервуаре были восстановлены перед началом следующей автокалибровки.

Если все вышеотмеченные пункты были выполнены, вы готовы начать автокалибровку.

### **Согласно процедуре калибровки**

FFS рекомендуется начинать калибровку, когда резервуар заполнен на более чем 90% и позволено уменьшить его содержимое до, как минимум, 10% его общего объема. Когда программа автокалибровки определяет, что 80% заполнения покрыто, она автоматически завершается, но ее также можно остановить вручную.

Если покрытие достигает приблизительно 70%, этого должно быть достаточно. Важно, что новая градуировочная таблица резервуара включает в себя уровени заполнения при его обычном использовании.

#### **Доставка во время калибровки**

Если доставка случившаяся во время процесса автокалибровки поднимает уровень топлива выше начальной точки калибровки, **автокалибровка будет ОСТАНОВЛЕНА**.

#### **Начальное выставление длины**

Если длина резервуара (или приблизительная длина для стекловолоконных резервуаров) выставлена неправильно, то **фиктивная доставка** может быть зафиксирована в промежутке времени между стиранием старой таблицы и записью первой точки в новой. Убедитесь, что длина резервуара выставлена правильно и просмотрите нижеизложенный раздел, соответствующий типу вашего резервуара.

#### **Плоские боковые стенки (сталь)**

Если боковые стенки резервуара плоские, то он является правильным цилиндром, и тогда для

уровнемера требуется измерить только его длину и диаметр, и его не следует калибровать. Подстройка длины может решить проблему.

Если уровень колебаний всегда отрицателен или всегда положителен, то, скорее всего, длина выставлена неправильно. Проверьте точность доставки — там, скорее всего тоже будет ошибка, но ее значение будет противоположного знака.

Если уровень ежедневных колебаний постоянно является ОТРИЦАТЕЛЬНЫМ (при положительном значении доставок), значит резервуар СЛИШКОМ ВЕЛИК, а его длина должна быть уменьшена и наоборот. Подгоните длину резервуара. Пользуясь практическим методом, вычислите средний уровень расхождений за последние пять дней. Вычислите, какой процент от общего объема резервуара составляет средний показатель колебаний, и измените длину резервуара согласно данному процентному соотношению. Следите за ежедневными раcхождениями показаний видоизмененного резервуара на протяжении нескольких дней, чтобы понять, как изменился результат.

### **Куполообразные боковые стенки (стекловолоконный резервуар)**

Если резервуар сделан из стекловолокна и имеет куполообразные боковые стенки, его длина не может быть установлена. Приблизительную длину следует рассчитывать, исходя из диаметра и емкости резервуара по следующей формуле: длина = 231 (4V/πD2) (для метрических единиц замените 231 на 10.000.000). Ввведите точки коррекции из градуировочной таблицы резервуара производителя, как минимум, через каждые 5 дюймов (12,7 см) — чем больше точек, тем лучше.

### **Длина и объем неизвестны**

Если вы не знаете ни длины ни объема резервуара и у вас нет градуировочной таблицы, то определение объёма начальной точки может быть не совсем точным. Следуйте данным пунктам, чтобы получить и ввести правильную нулевую точку:

- 1. Введите приблизительную длину.
- 2. Тщательно опорожните резервуар (так как возможна погрешность в измерении из-за неудаленных остатков содержимого).
- 3. Налейте тщательно измеренное количество топлива в резервуар — чем больше измеренного топлива, тем лучше.
- 4. Подгоняйте длину, пока уровнемер не покажет приблизительно того же значения, которое было налито.
- 4. Введите значение, принятое за нулевую точку по запросу при начале автокалибровки.

#### **Запуск автокалибровки**

Для автокалибровки понадобится нулевая точка, то есть, начальная точка калибровки. Стандартной нулевой точкой станет та, которую уровнемер зафиксирует в начале автокалибровки. Данное измерение должно быть максимально точным **и не превышать начальное значение, измеренное**  ATG для построения качественной диаграммы. Факторами, влияющими на точность исходного объёма, являются диаметр, длина и точки коррекции. Диаметр резервуара должен быть указан на его диаграмме, а, если нет, то его можно легко измерить.

### **Чтобы начать автокалибровку,**

1. Выберите резервуар на "Исходном экране".

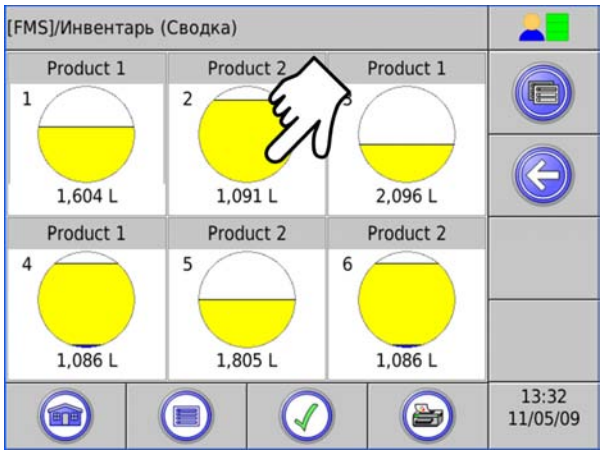

2. После выбора резервуара нажмите кнопку "МЕНЮ" в верхнем правом углу экрана.

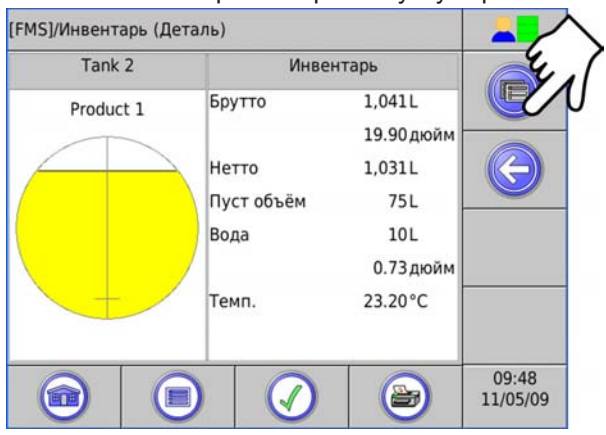

3. Затем выберите "Управление"/"Резервуары"/ "Автокалибровка".

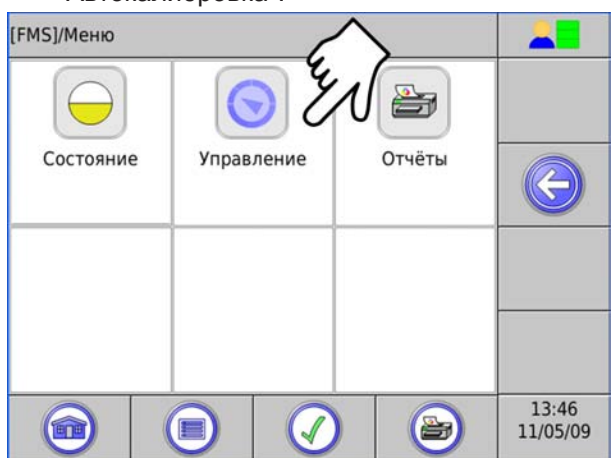

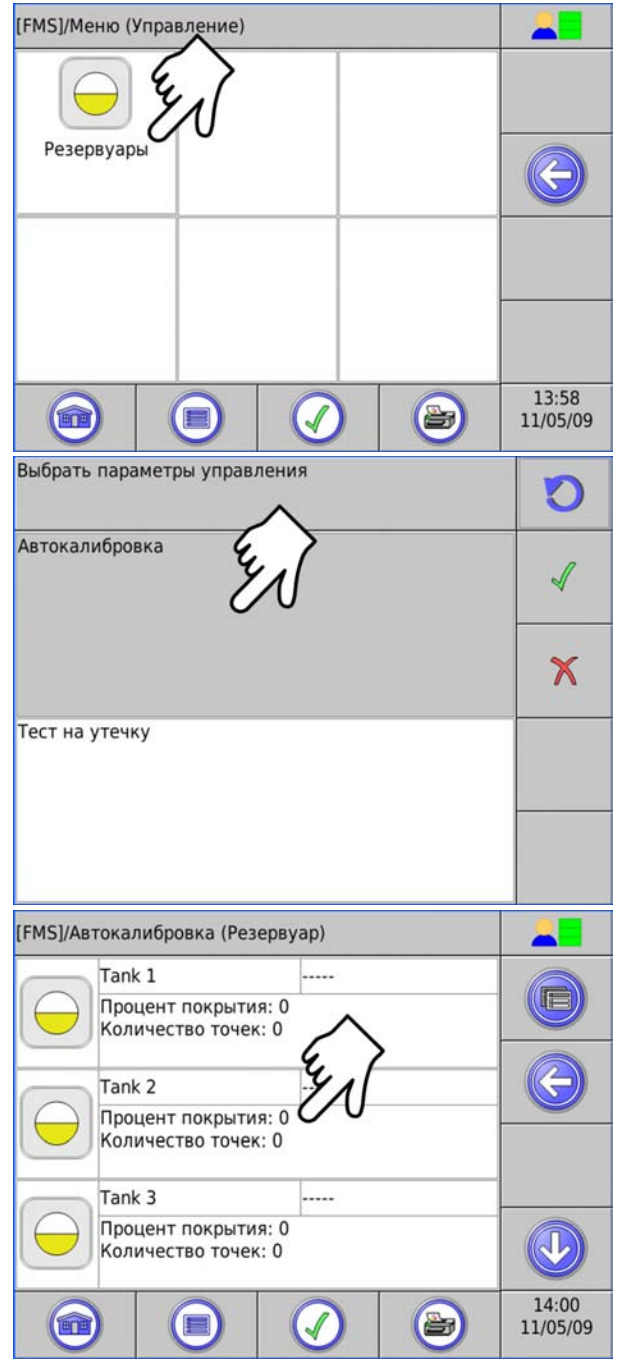

4. Выберите резервуар, и на экране появится следующая надпись: "Хотите ли вы провести автокалибровку в этом резервуаре?" Выберите "ОК".

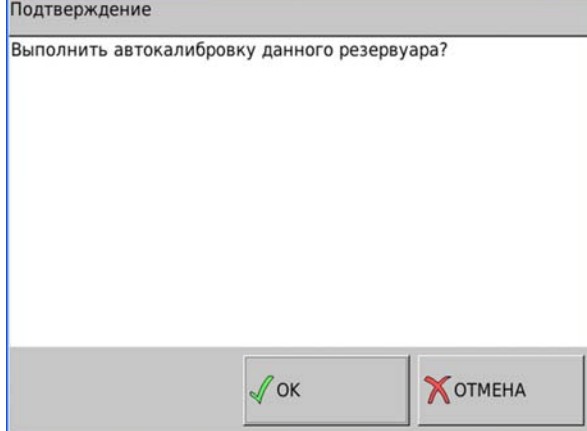

5. Высветится следующая надпись: "Хотите ли вы ввести нулевую точку для автокалибровки?"

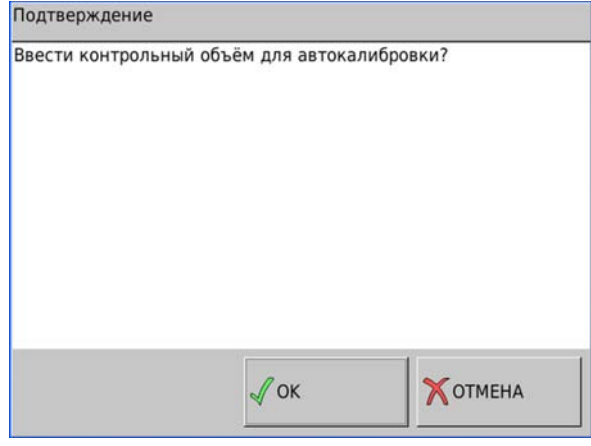

6. Нажмите "ОК" и введите нулевую точку для автокалибровки. Нулевая точка должна быть немного ниже текущей отметки.

После введения нулевой точки у резервуара должна высветиться надпись "ВКЛЮЧЕНО" на (FMS)/ экране автокалибровки (резервуара).

**Примечание:** Если во время автокалибровки по какойлибо причине перестают добавляться точки коррекции, остановите ее, перепрограммируйте исходную градуировочную таблицу резервуара и начните заново.

#### **Причины остановки автокалибровки**

- Перебой в питании
- Изменение настроек
- Неисправность зонда
- Неисправность TS-DIM
- Доставка в резервуар во время автокал.

#### **Завершение автокал.**

- 1. Процедура автокалибровки завершится, как только будет достигнут процент покрытия.
- 2. Следите за ежедневной сверкой данных и отчетами о доставках в течение нескольких недель, чтобы убедиться, что они находятся в пределах допуска.

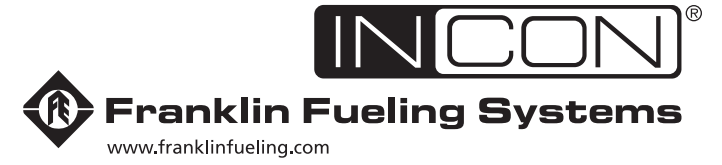

3760 Marsh Road • Madison, WI 53718, U.S.A.<br>Tel: +1 608 838 8786 • Fax: +1 608 838 6433<br>Tel: USA & Canada 1 800 225 9787 • Tel: México 001 800 738 7610

**Franklin Fueling Systems GmbH** Rudolf-Diesel-Strasse 20 · 54516 Wittlich, GERMANY Tel: +49-6571-105-380 • Fax: +49-6571-105-510